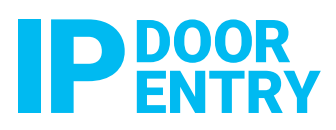

REMOTE MANAGEMENT

REMOTE MANAGEMENT

# BATICONNECT® CLOUD PROGRAMMING QUICK GUIDE REMOTE MANAGEMENT

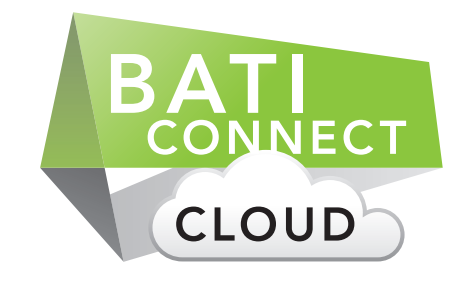

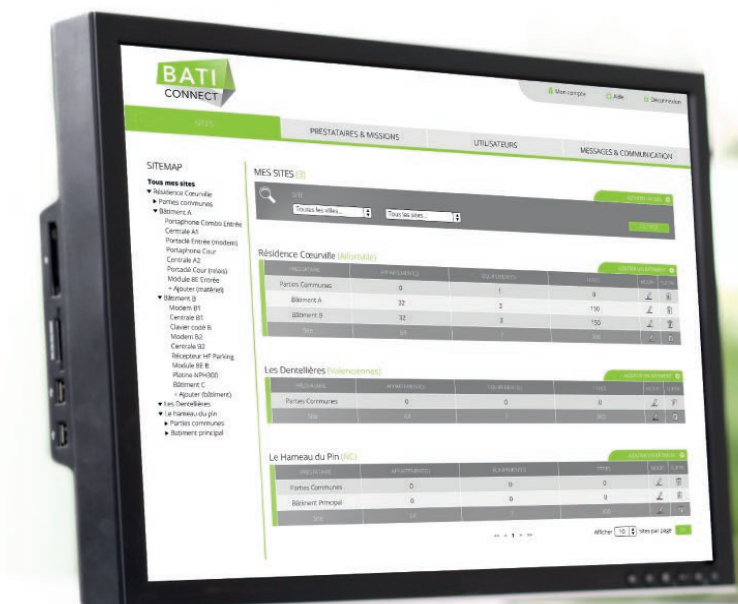

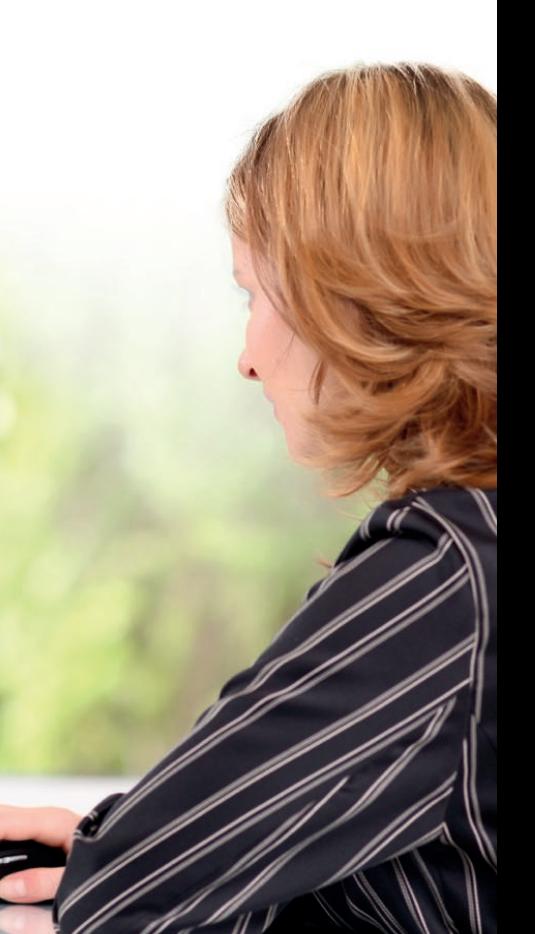

# **CONTENT**

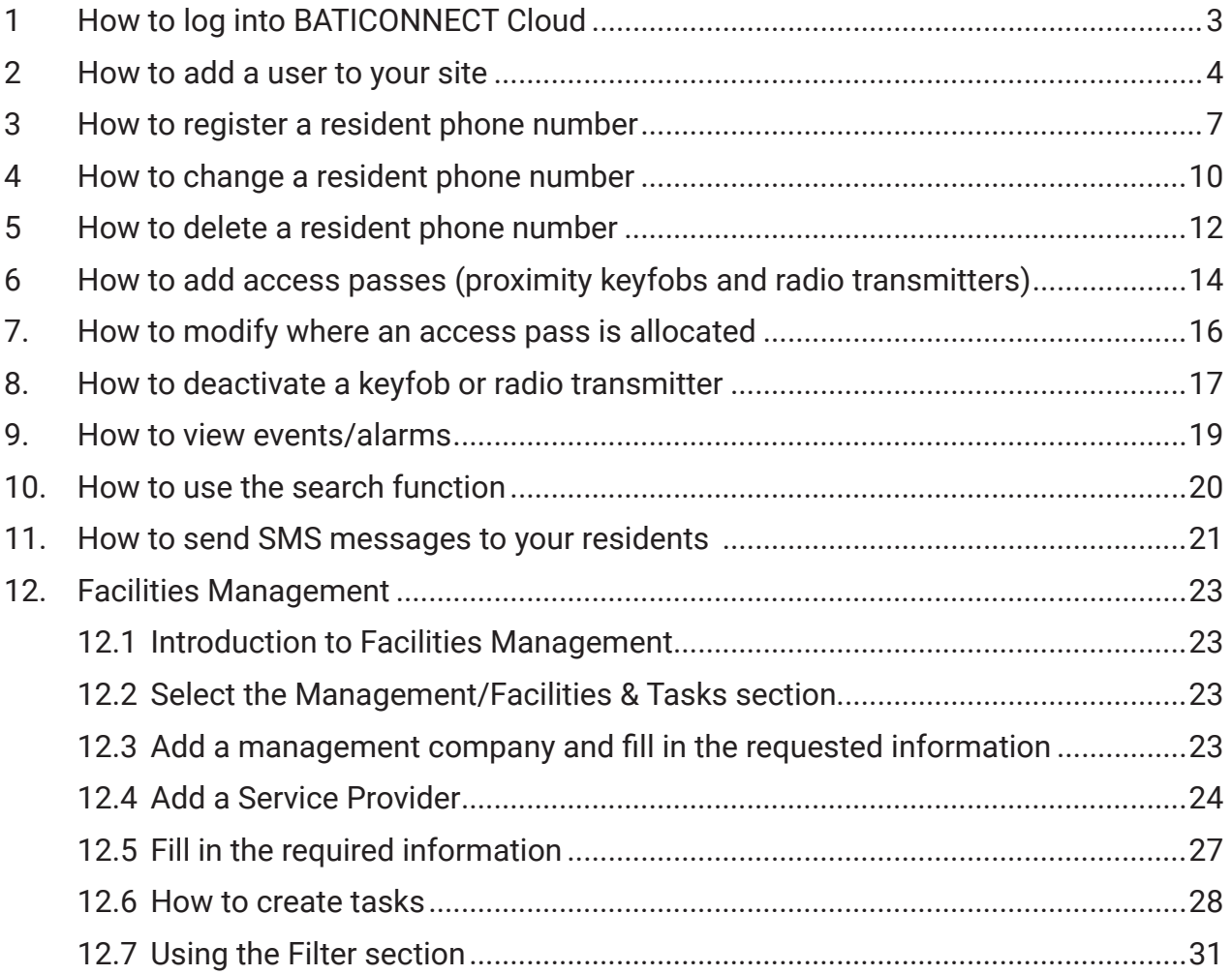

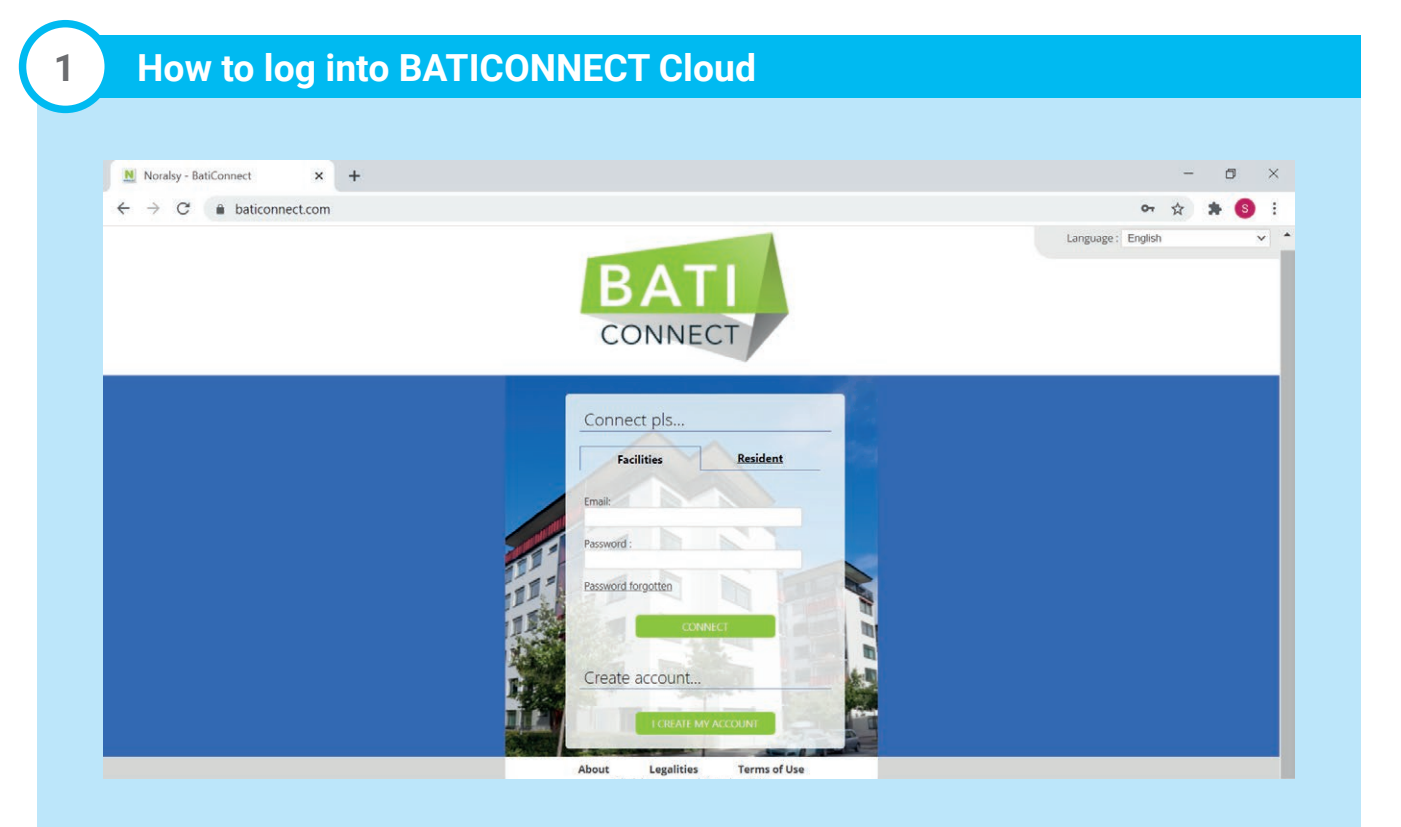

- Visit www.baticonnect.com
- Either create an account, or log-in.
- Enter your email and password, then click connect.

## **2 How to add a user to your site**

**A.** Click on the 'user' tab.

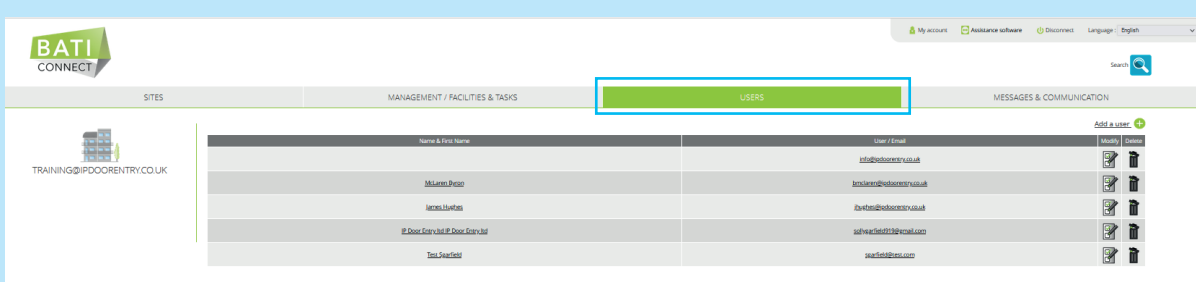

- **B.** Click 'Add a user'.
- **C.** Change the language.

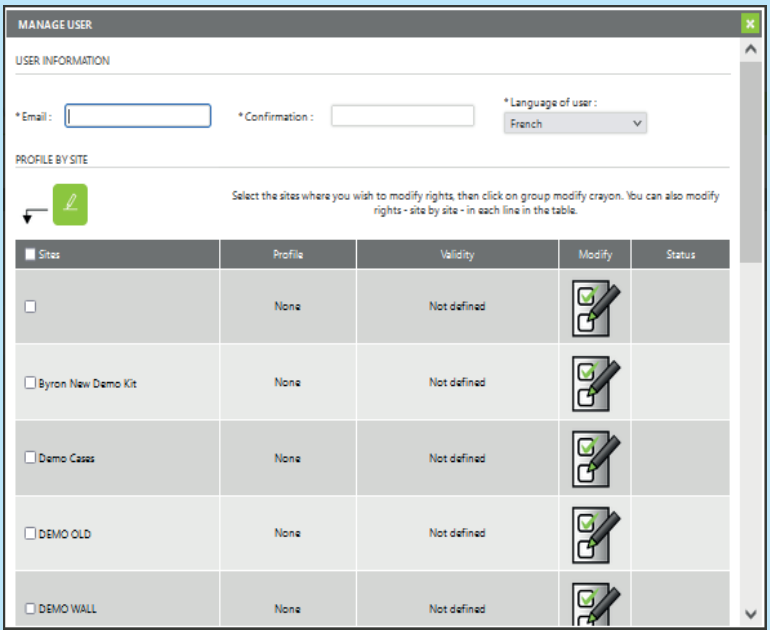

- **C.** Enter the users email address and confirm the email address
- **D.** Select the sites this user requires access to
- **E.** To group change the access rights of the user click on the green modify icon  $\ell$

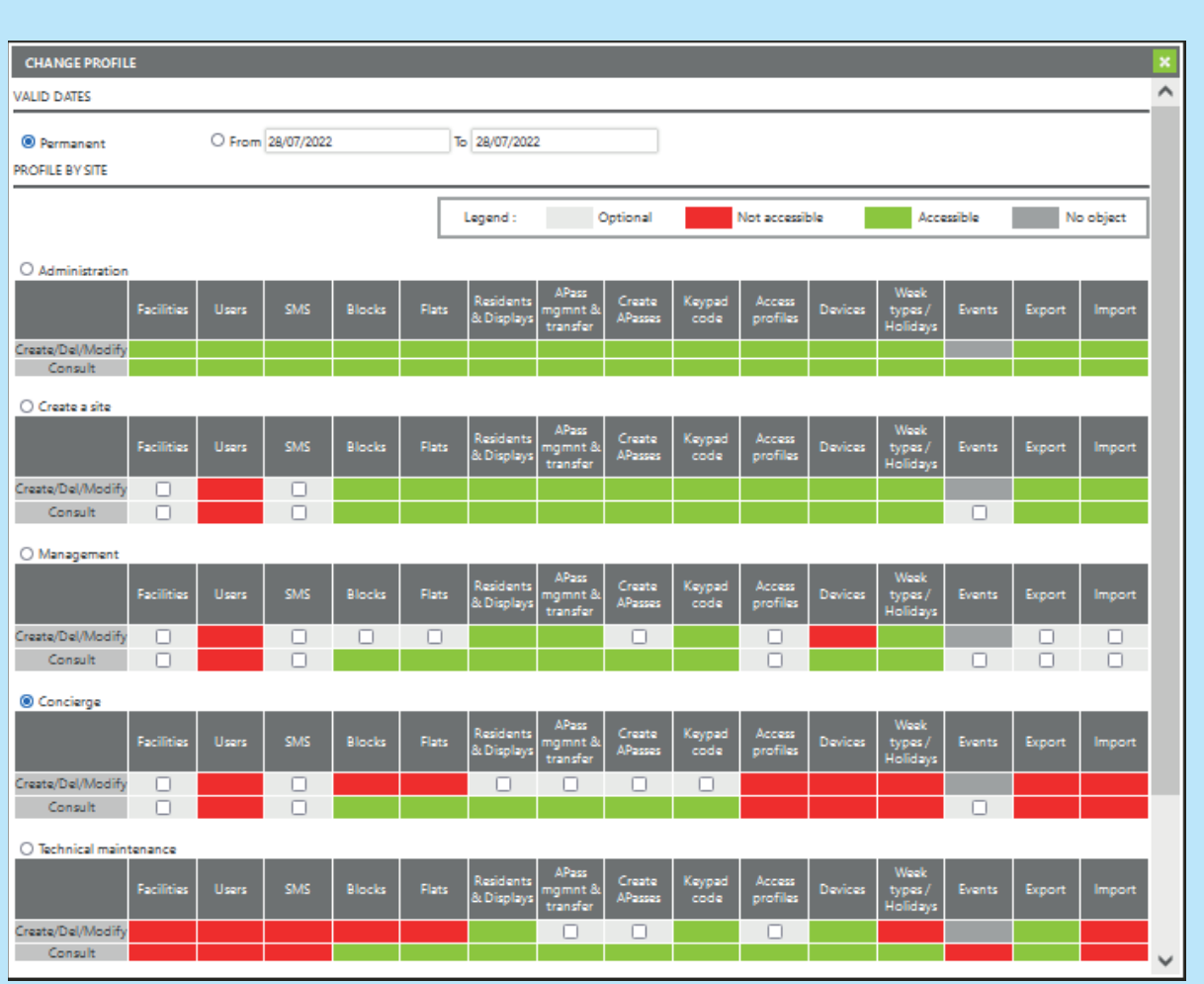

**F.** Configure the validity date for this user. Choose permanent or a custom expiry date.

- **G.** Select the access rights for this user
- **H.** If you want to change the user right for a specific site, click on the 'modify' icon
- **I.** Click save when complete.

Your user will receive an email from **noreply@baticonnect.com**. The user needs to follow the link and fill in their details to create the account:

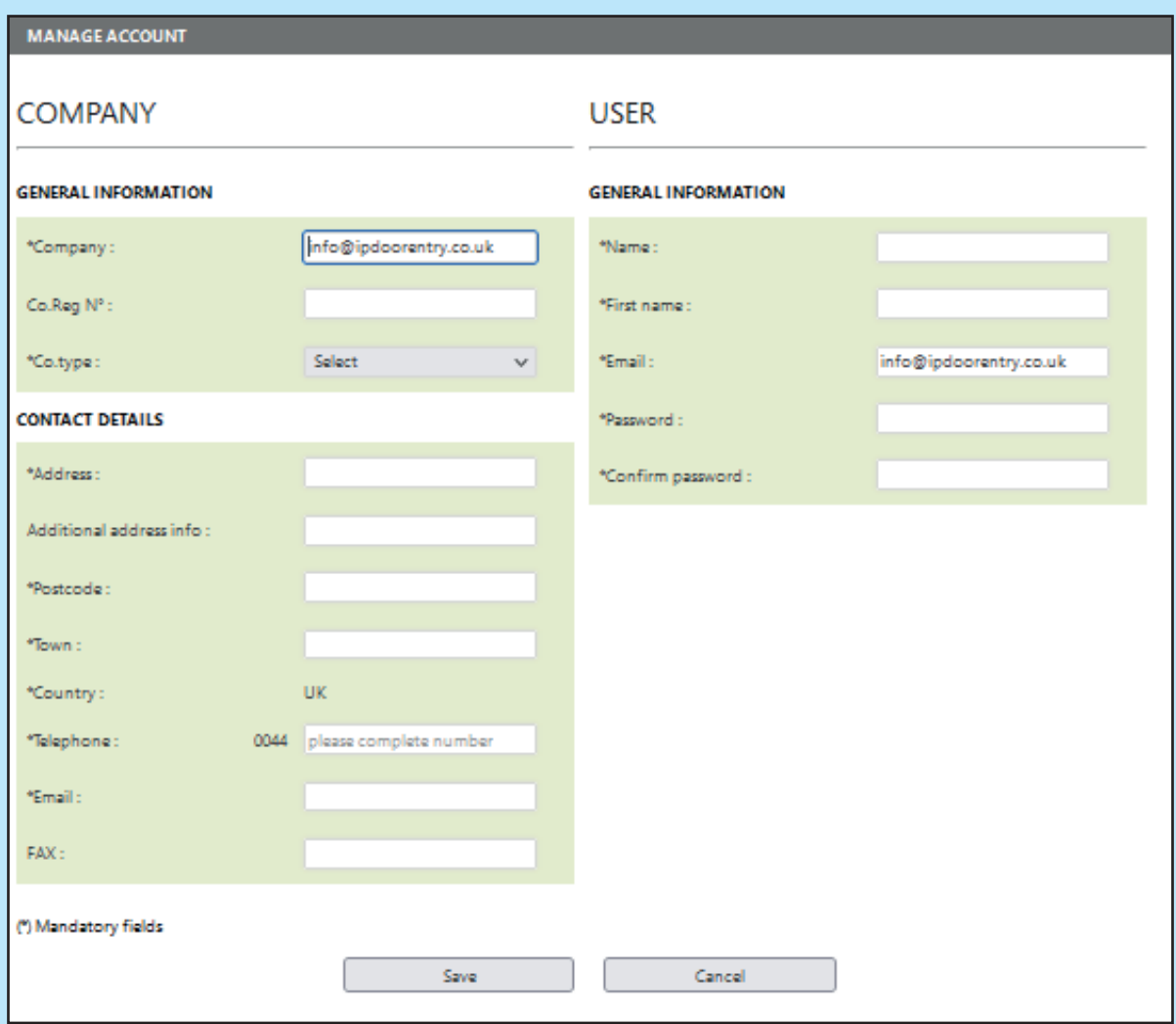

## **3 How to register a resident phone number**

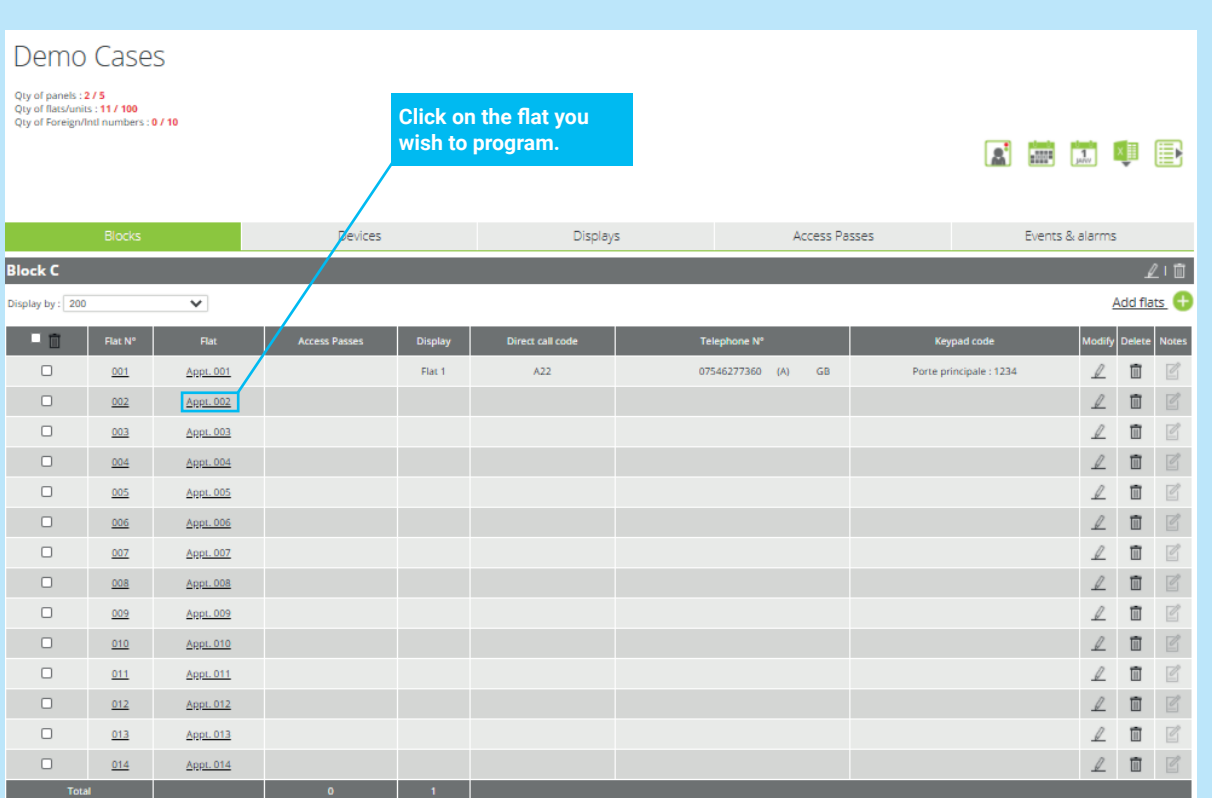

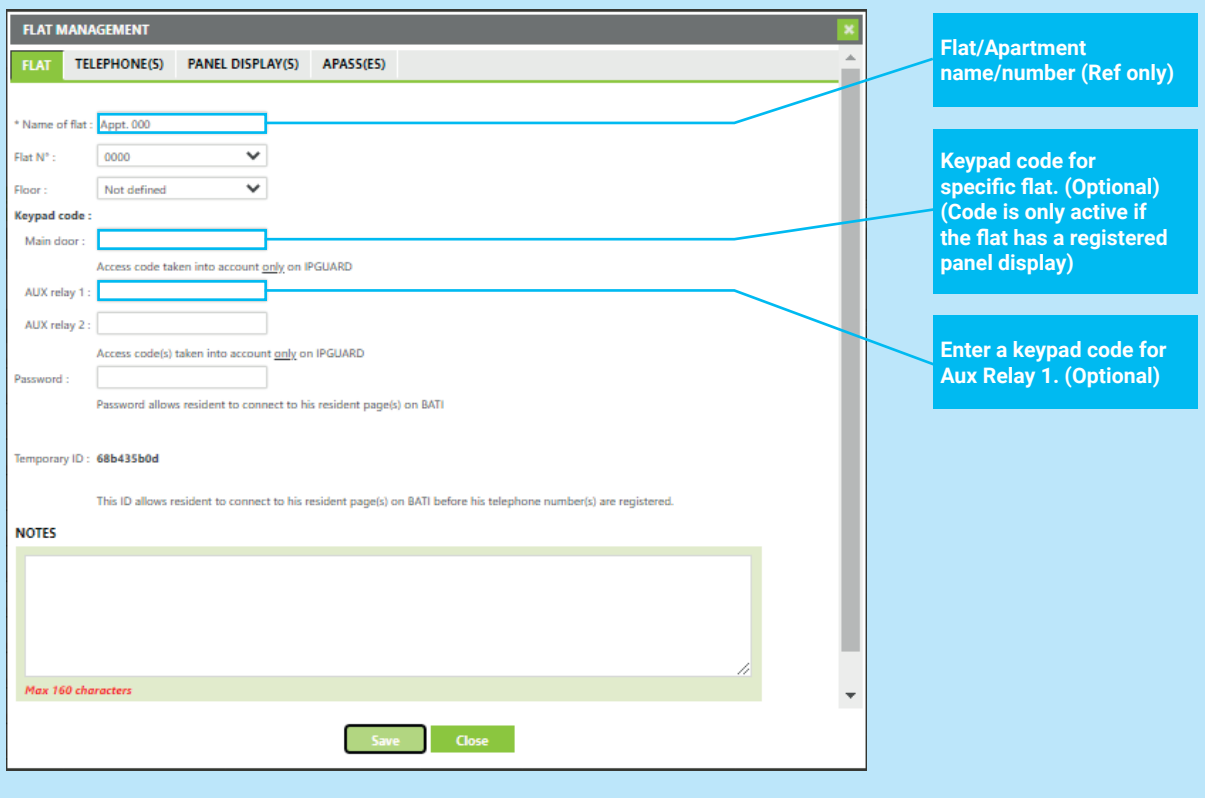

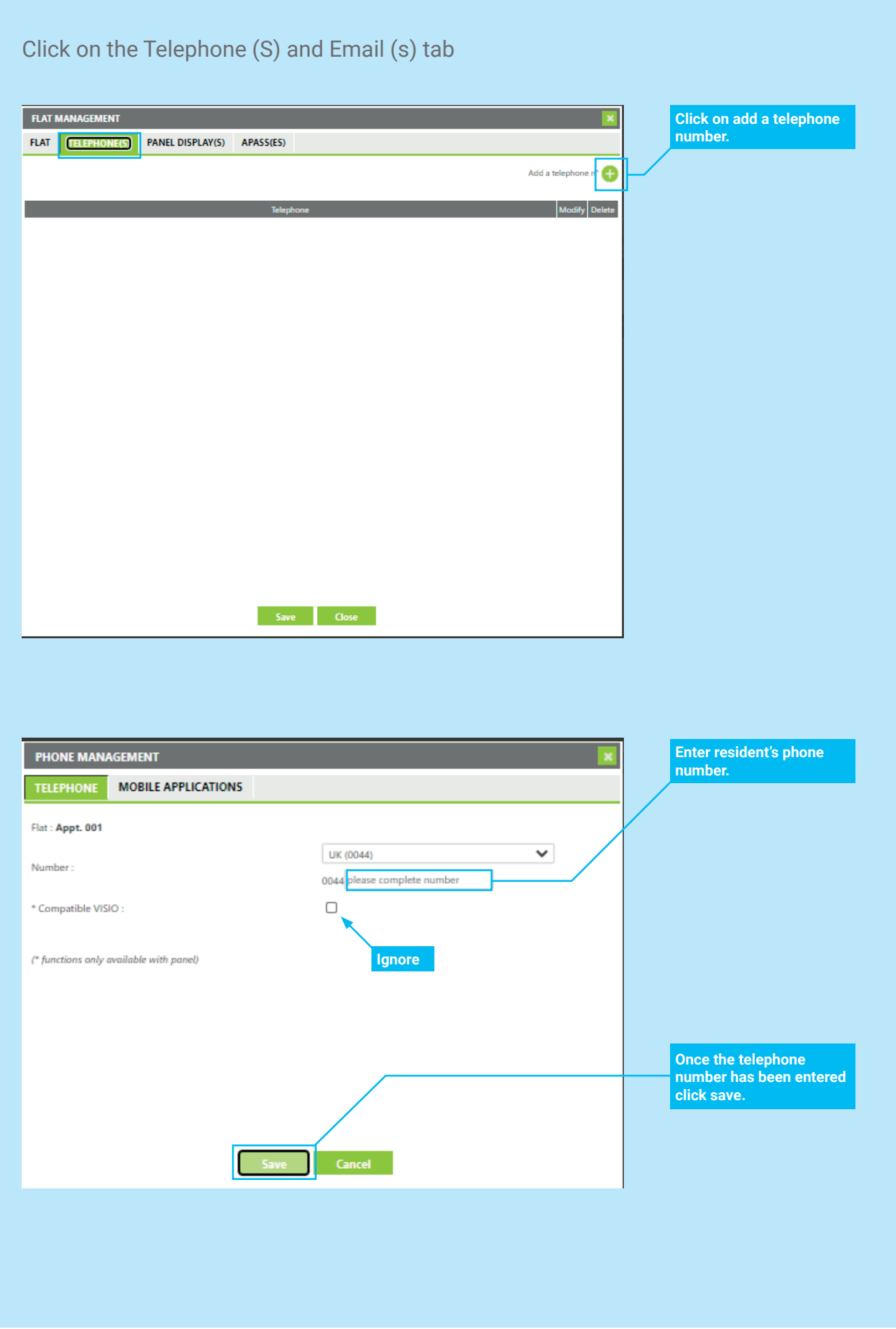

#### This is not the final stage for registering a phone number!

You need to complete panel display before the telephone registration is complete.

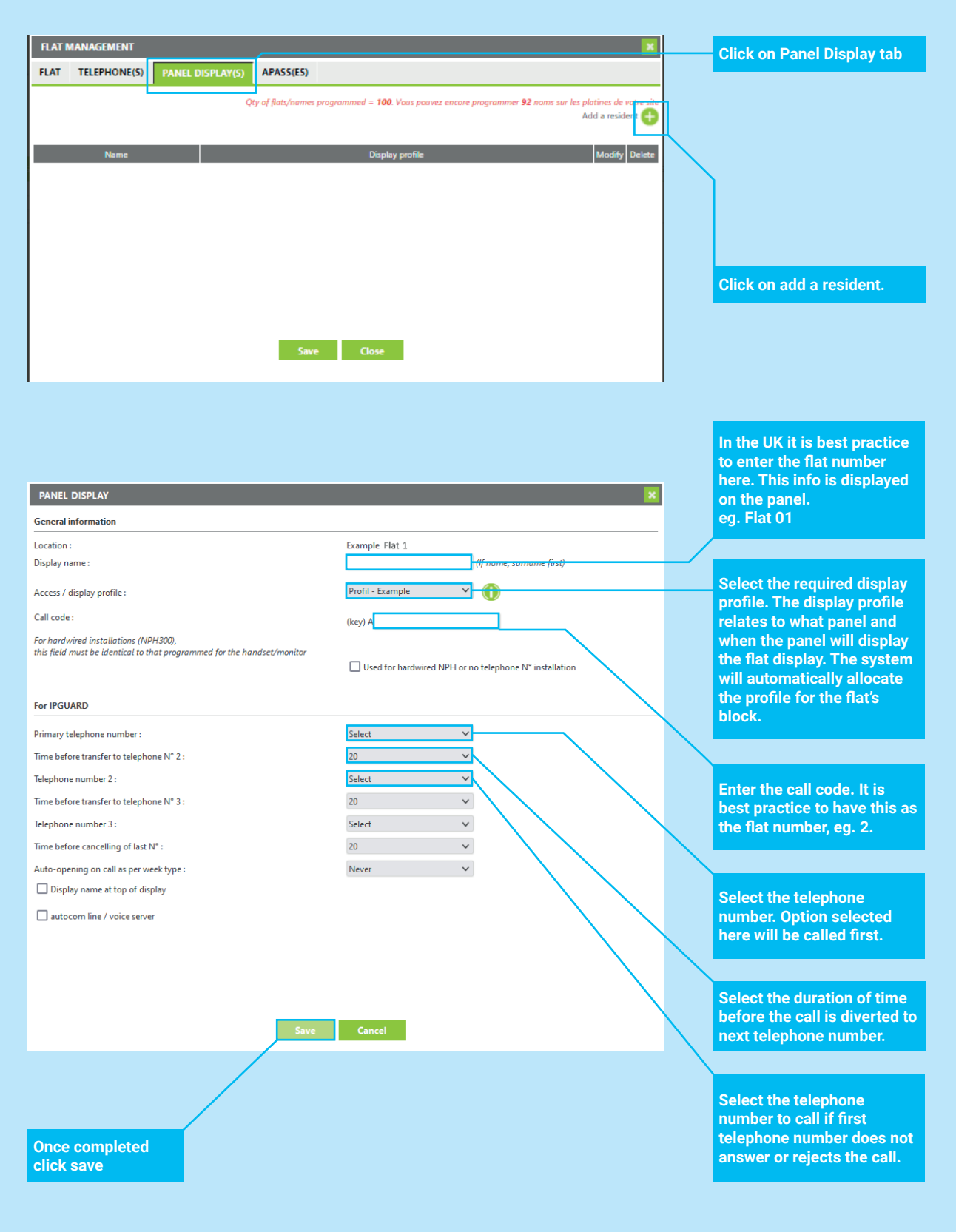

Each flat can have a maximum of 3no telephone numbers.

### **4 How to change a resident phone number**

NB: This method requires a panel display already configured for the flat. If no panel display is configured refer to previous section.

1. Click 'Modify' on the flat.

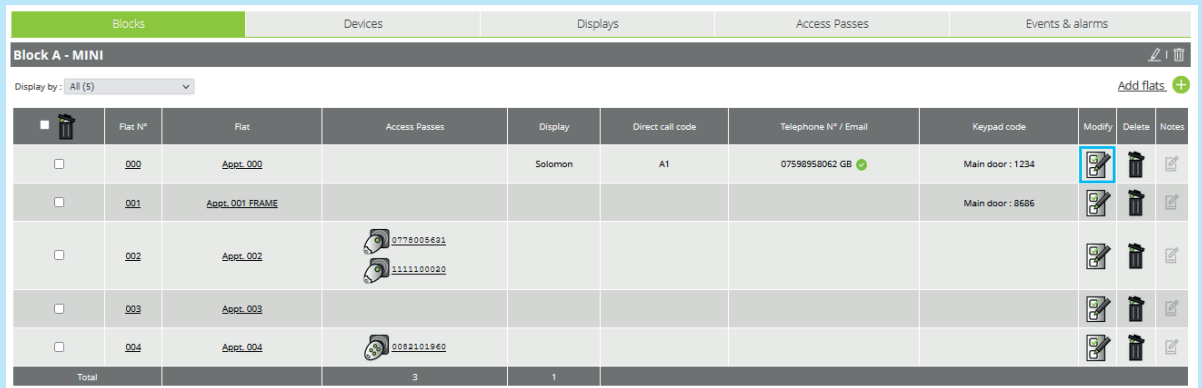

- 2. Select the 'Telephone(S) & Email (S)' tab.
- 3. Click modify on the number you want to change.

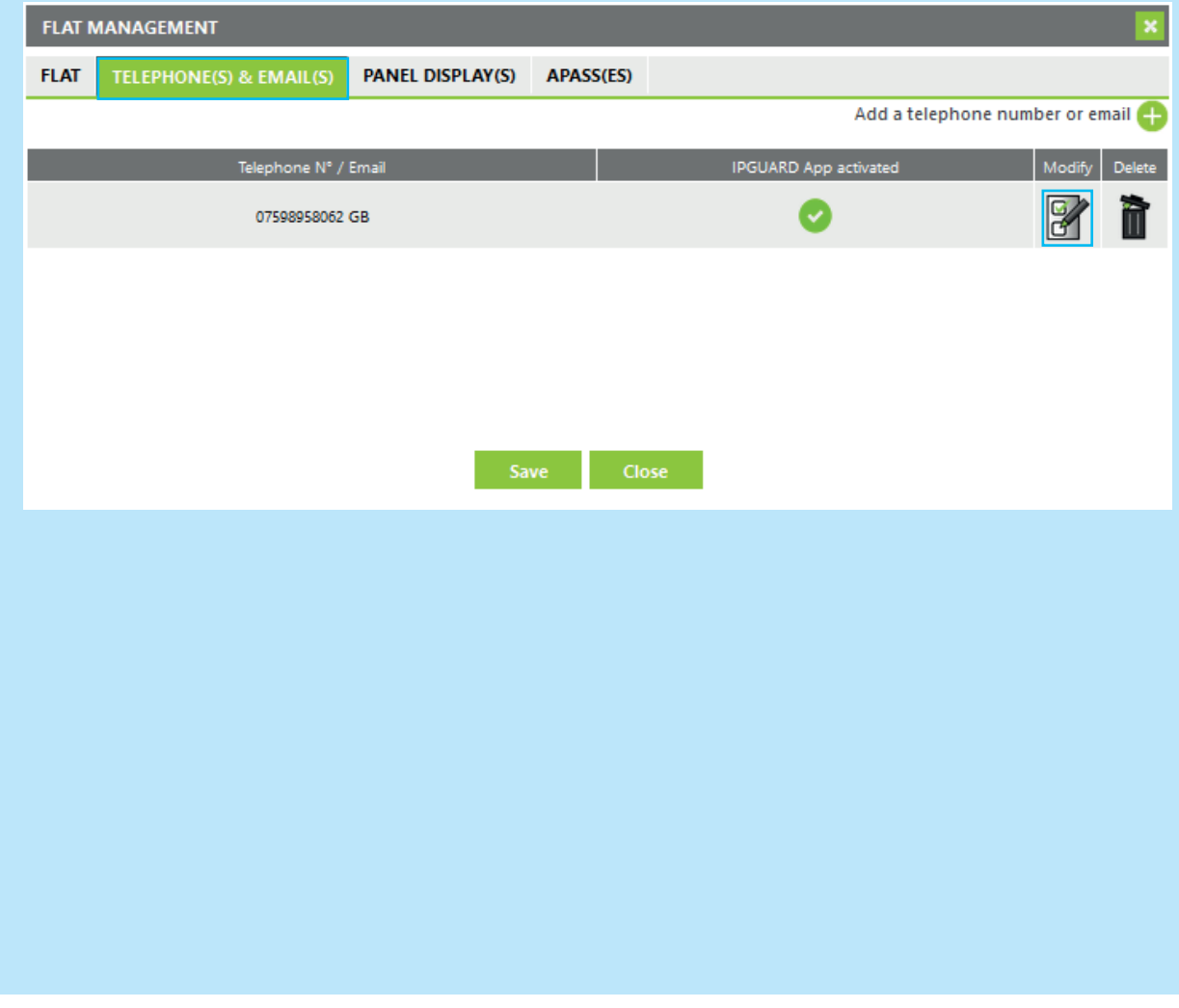

4. Change the phone number in the field and click 'Save' when completed.

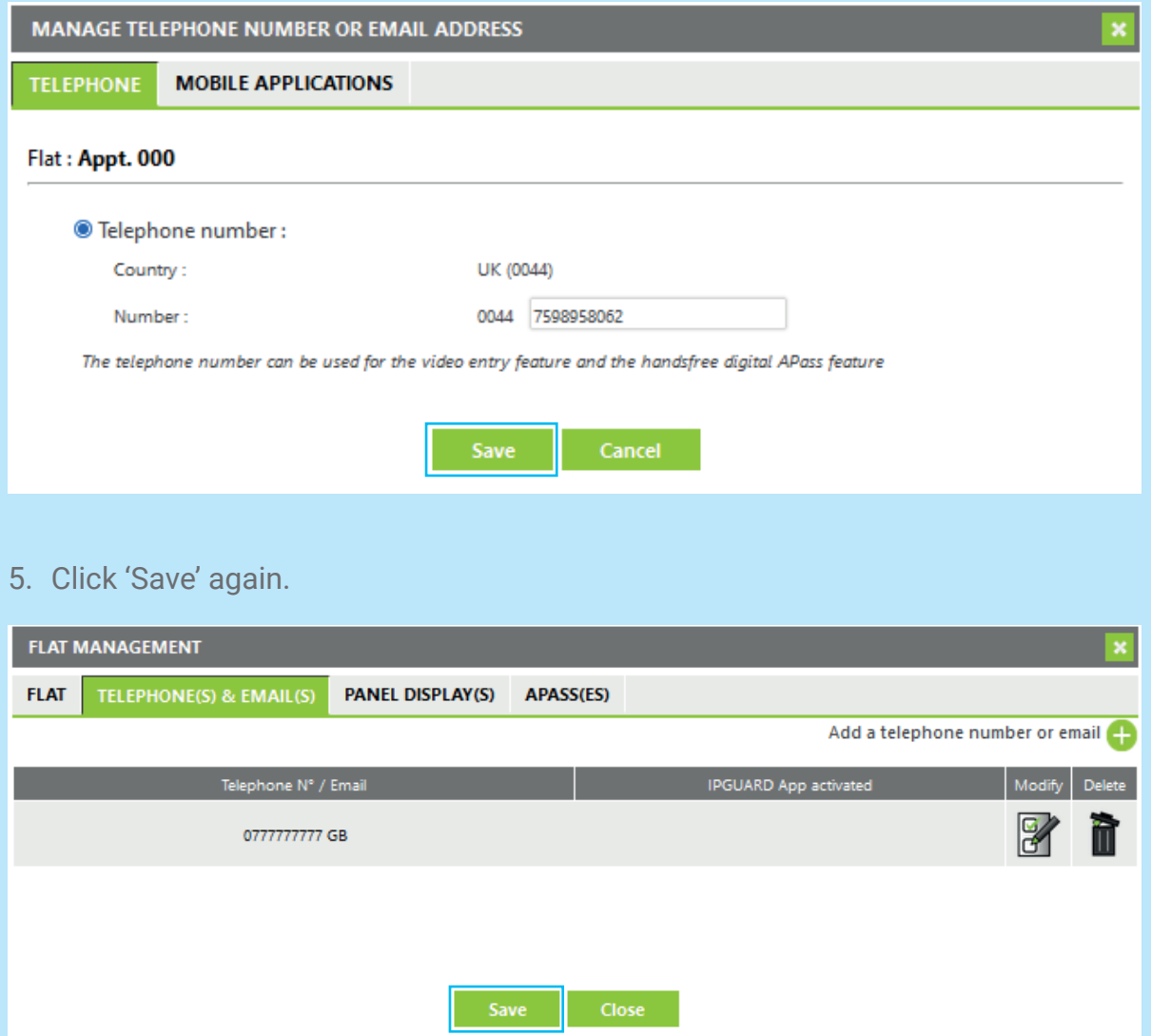

### This will then automatically update the panels display.

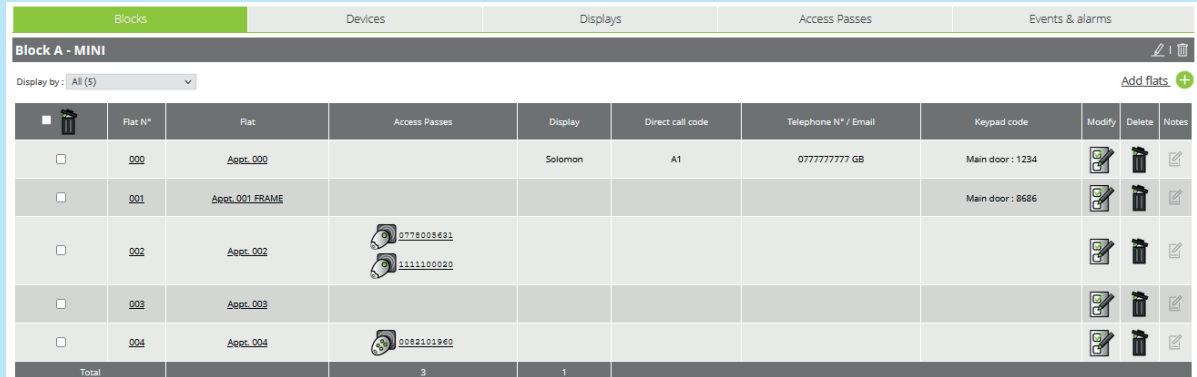

### **5 How to delete a resident phone number**

### 1. Click 'Modify' on the flat

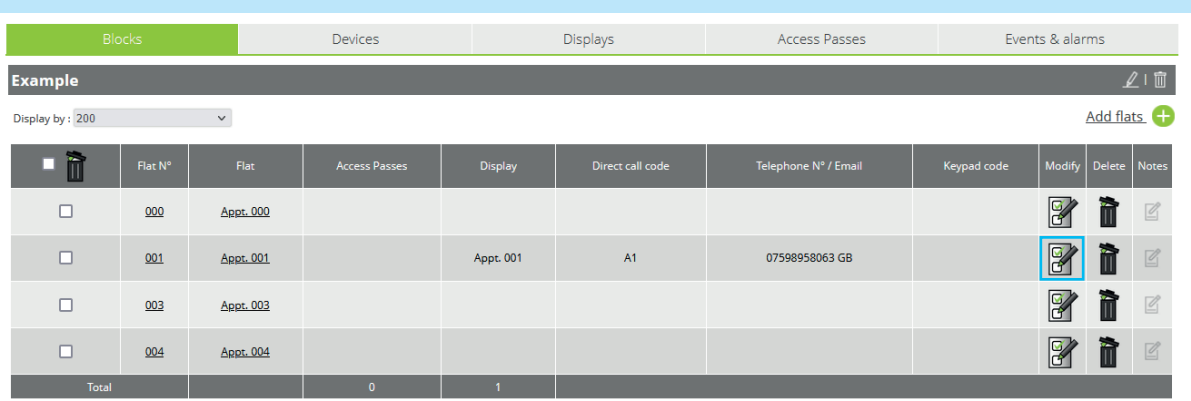

### 2. Click on the 'Panel Display(s)' tab

3. Click 'Delete'

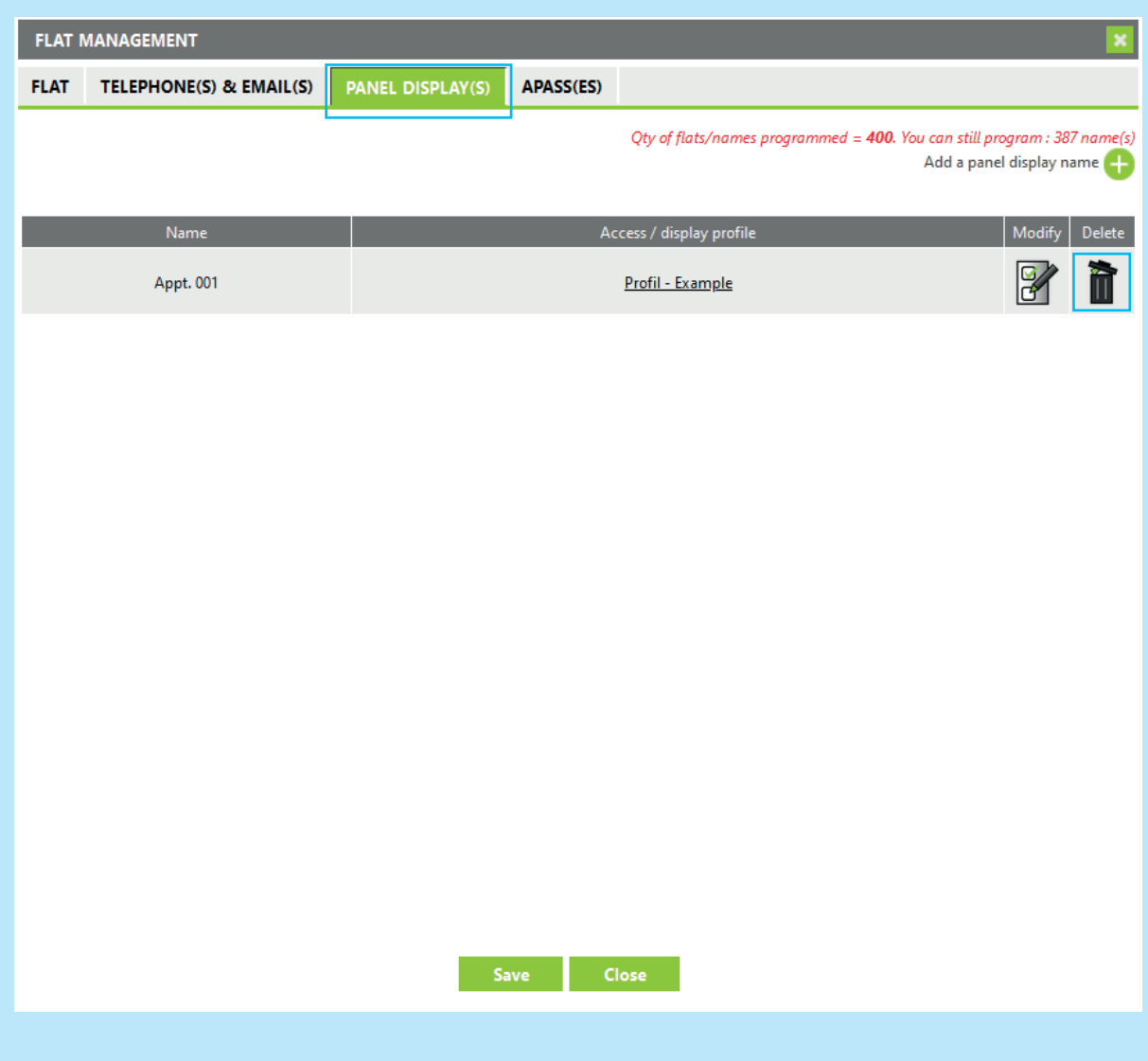

- 4. Click 'Telephone(s) & Email(s)'
- 5. Delete the phone numbers

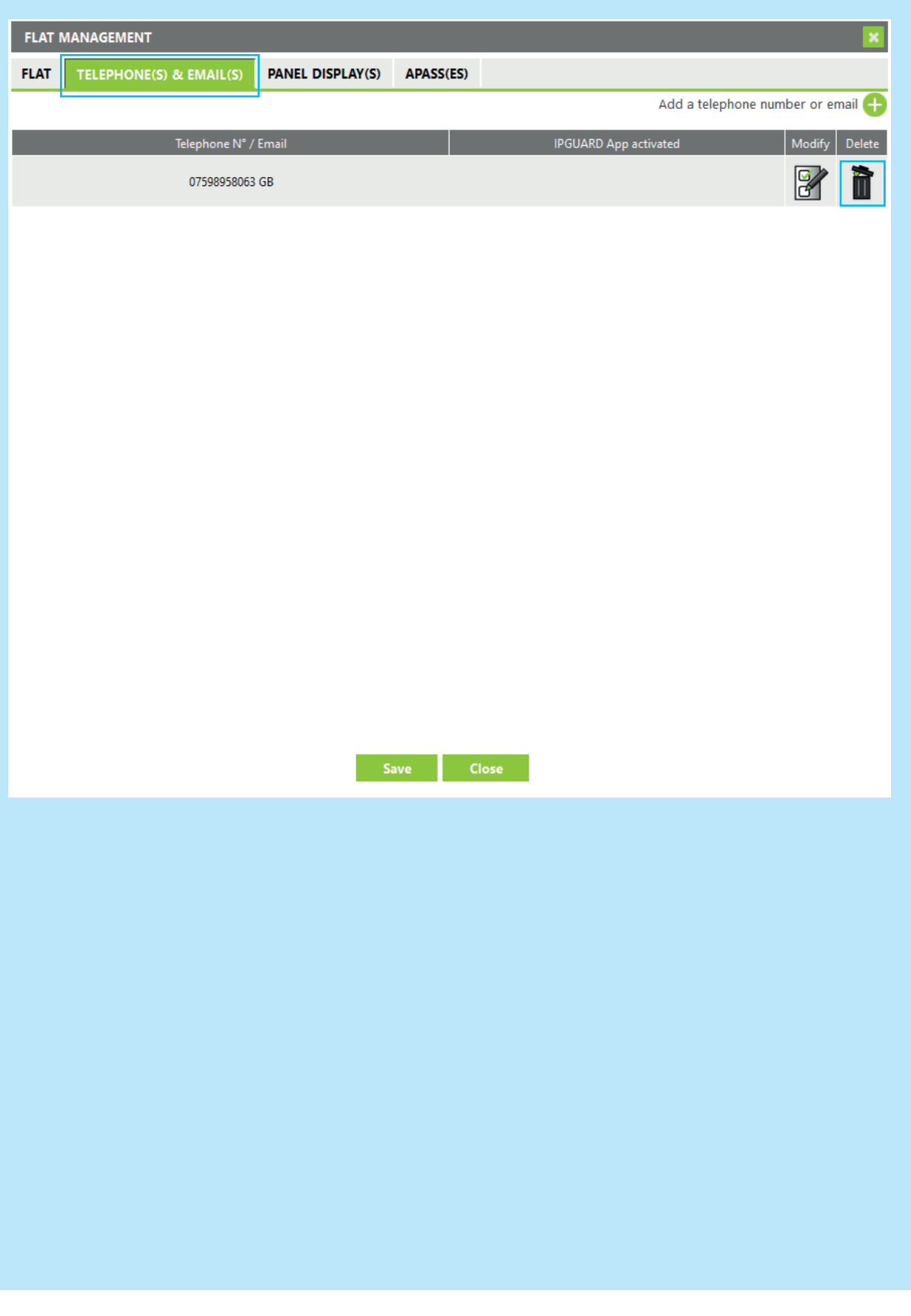

### **6 How to add access passes (proximity keyfobs & radio transmitters)**

- 1. Click on the block
- 2. Click on the flat

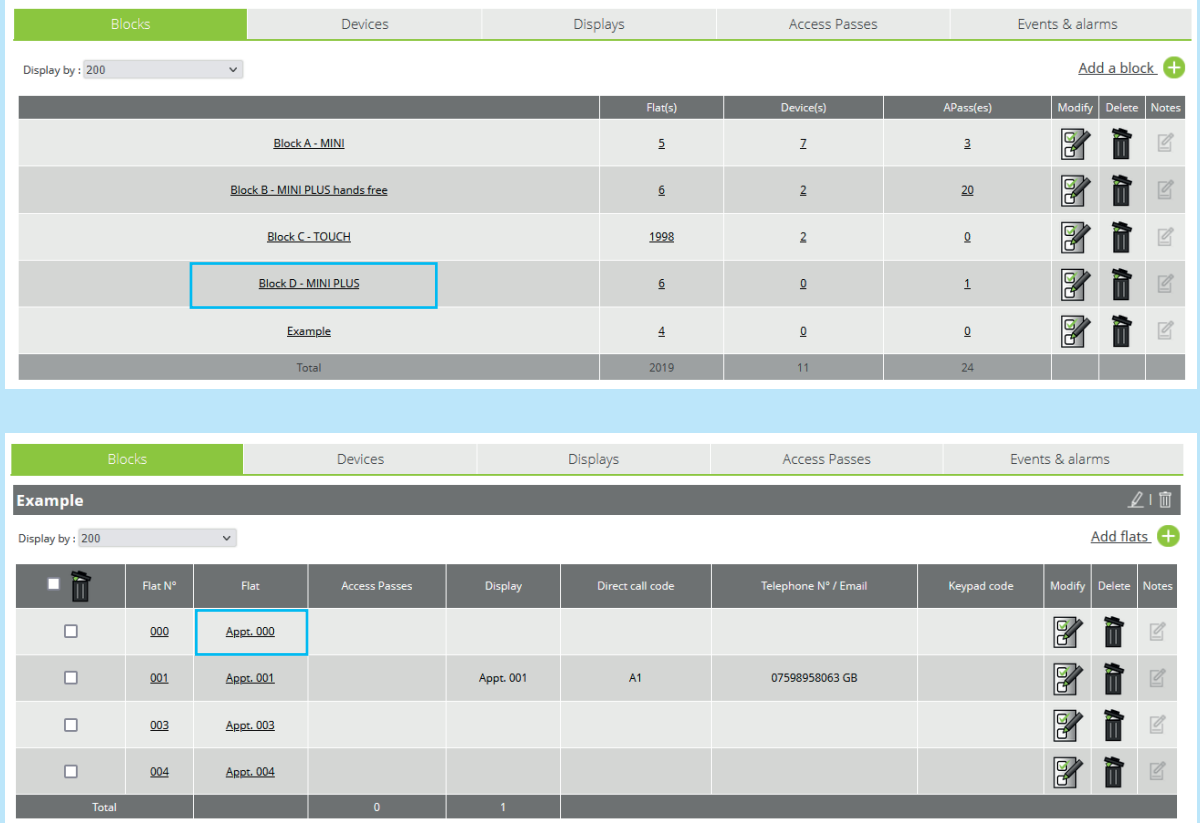

- 3. Click on the 'APASS' tab
- 4. Click 'Add APasses'

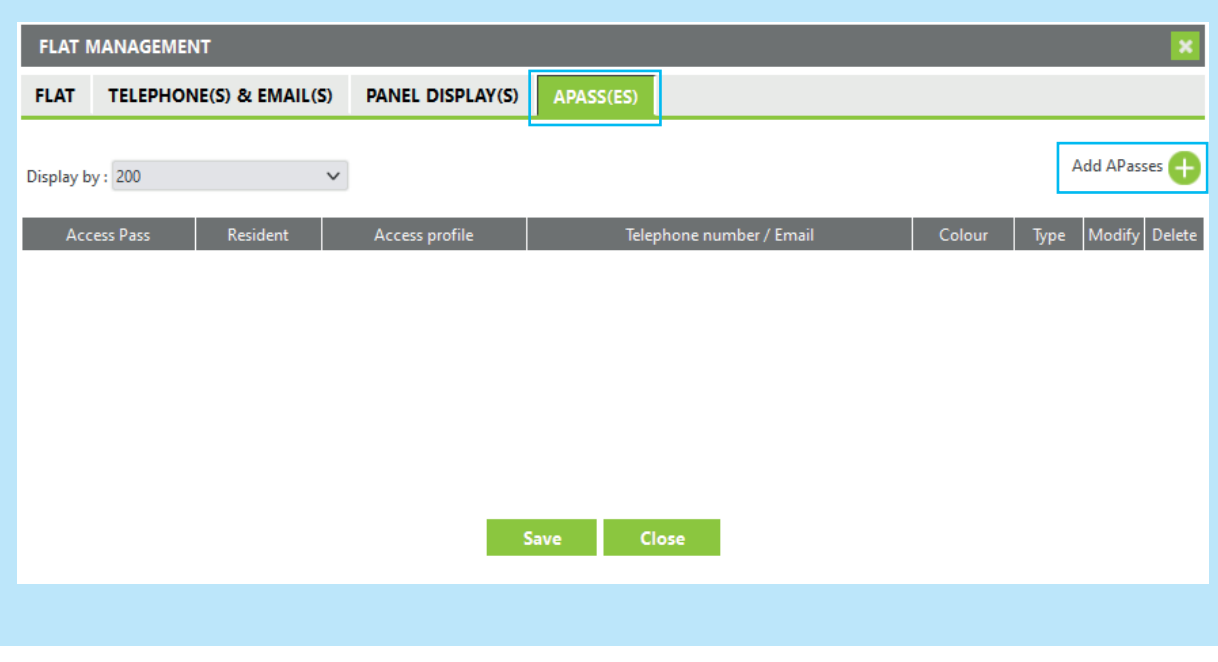

#### 5. Select the 'Type'

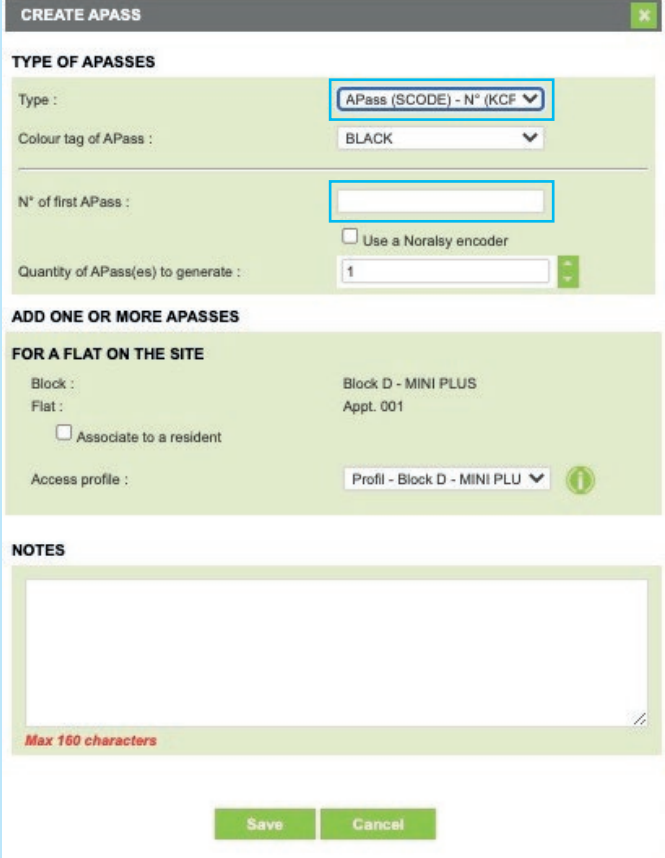

- 6. Enter the 10 digit unique ID
- 7. Click 'Save'

Default = APass (SCODE – No (KCP4000/KCP8000)

This is for a normal key fob pictured below

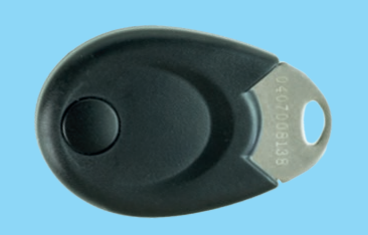

#### **KCP8000 Proximity Keyfob for residents**

KCP8000 proximity keys are each engraved with a **unique 10 digit ID number**.

To add a TEL868 radio transmitter, change the type to 'Radio transmitter'

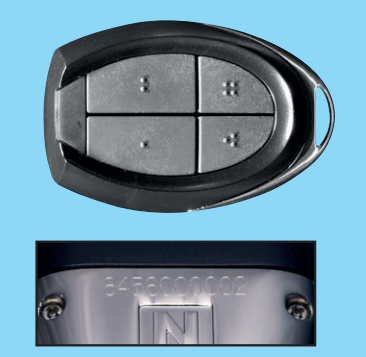

**TEL868 Coded Radio Transmitter for motorists** TEL868 radio transmitters

are each engraved with a **unique 10 digit ID number**.

### **7 How to modify where an access pass is allocated**

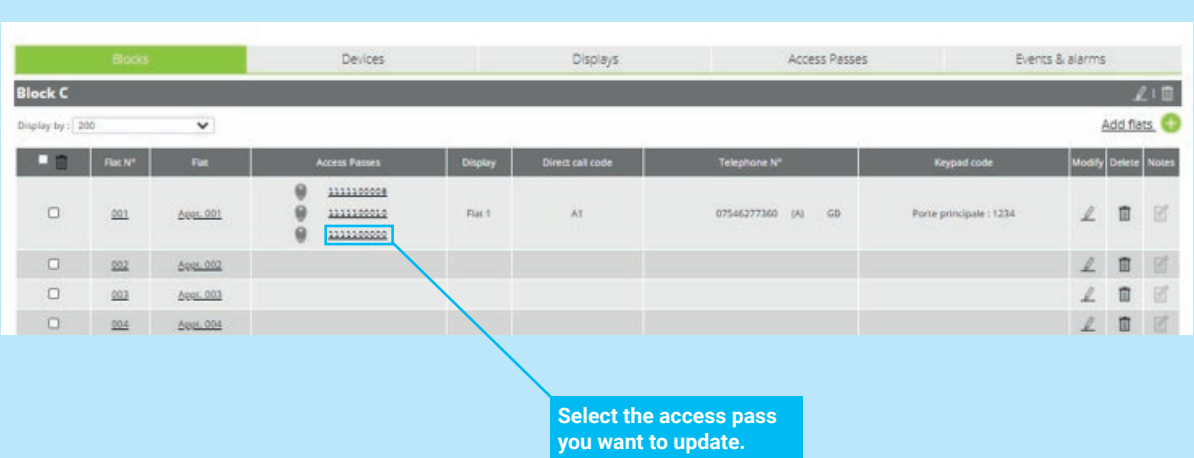

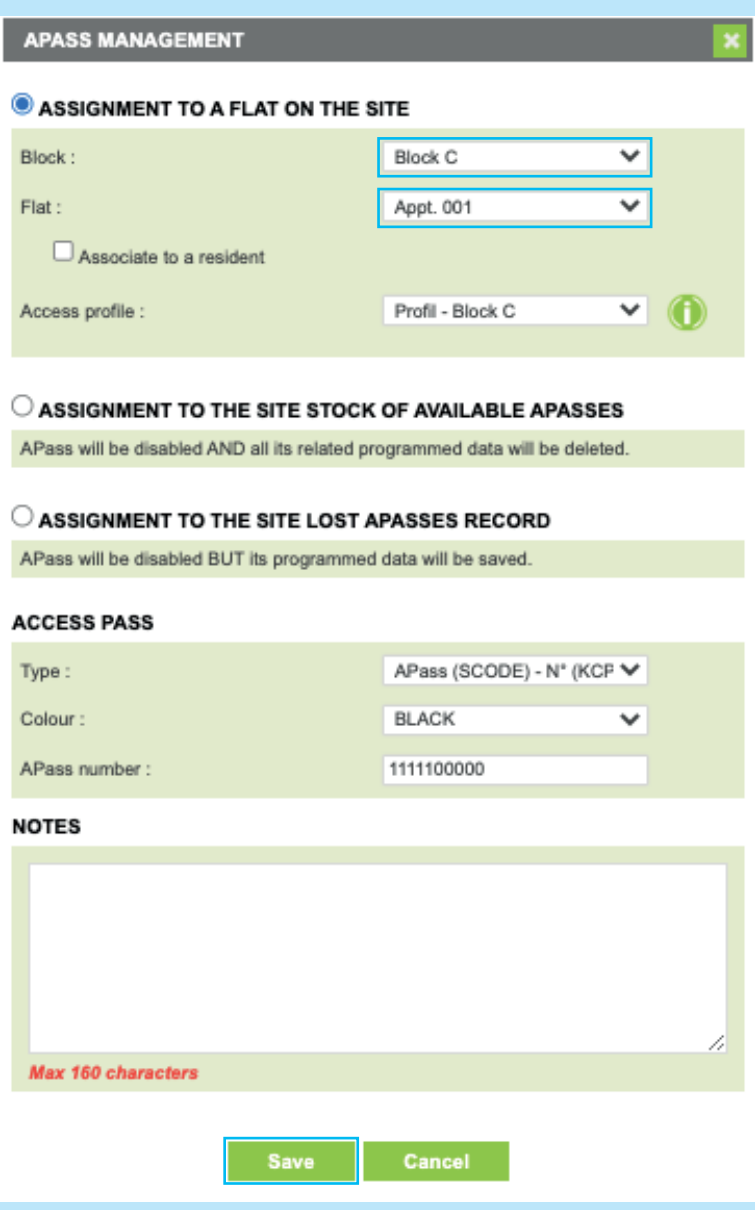

In the new window 'APASS MANAGEMENT' you can modify which block and then which flat this access pass is allocated to.

When complete click 'Save'.

### **8 How to deactivate a keyfob or radio transmitter**

Sending an access pass to the lost pile will automatically deactivate all access rights. It also keeps a record/log of who lost the access pass. Therefore, if the fob is found you can easily reallocate the pass where required.

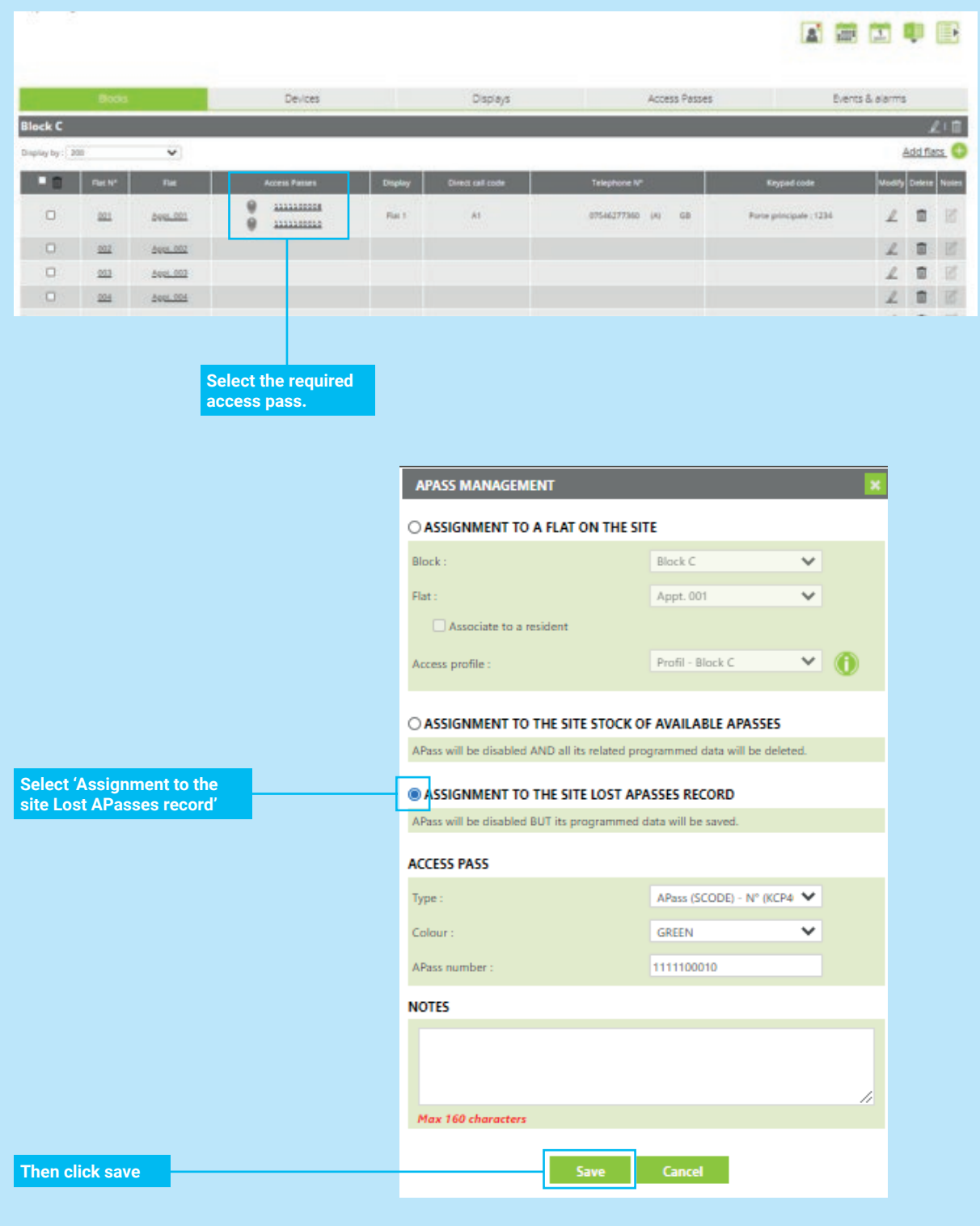

Lost access passes can be found here:

- 1. Click "Access Passes" tab.
- 2. Click on the dropdown box.
- 3. Click "Apasses Lost".

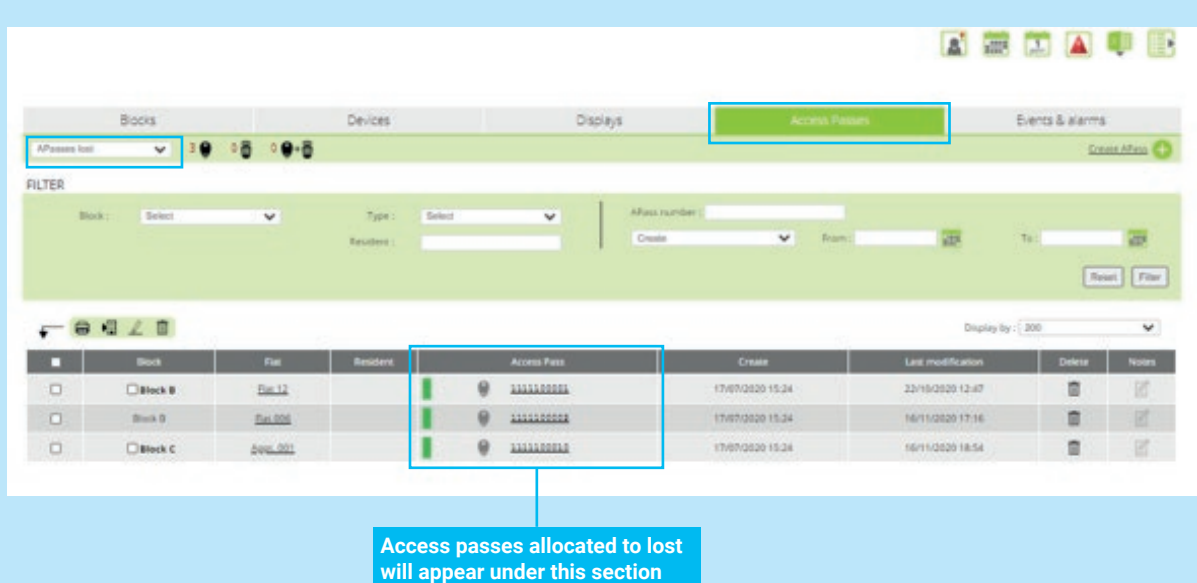

If the access pass is then found it can easily be reallocated by following step 6.

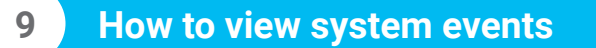

The GSM access point is always either an IPGUARD panel or a DATA modem. The GSM access point connects your physical equipment on site to the CLOUD portal.

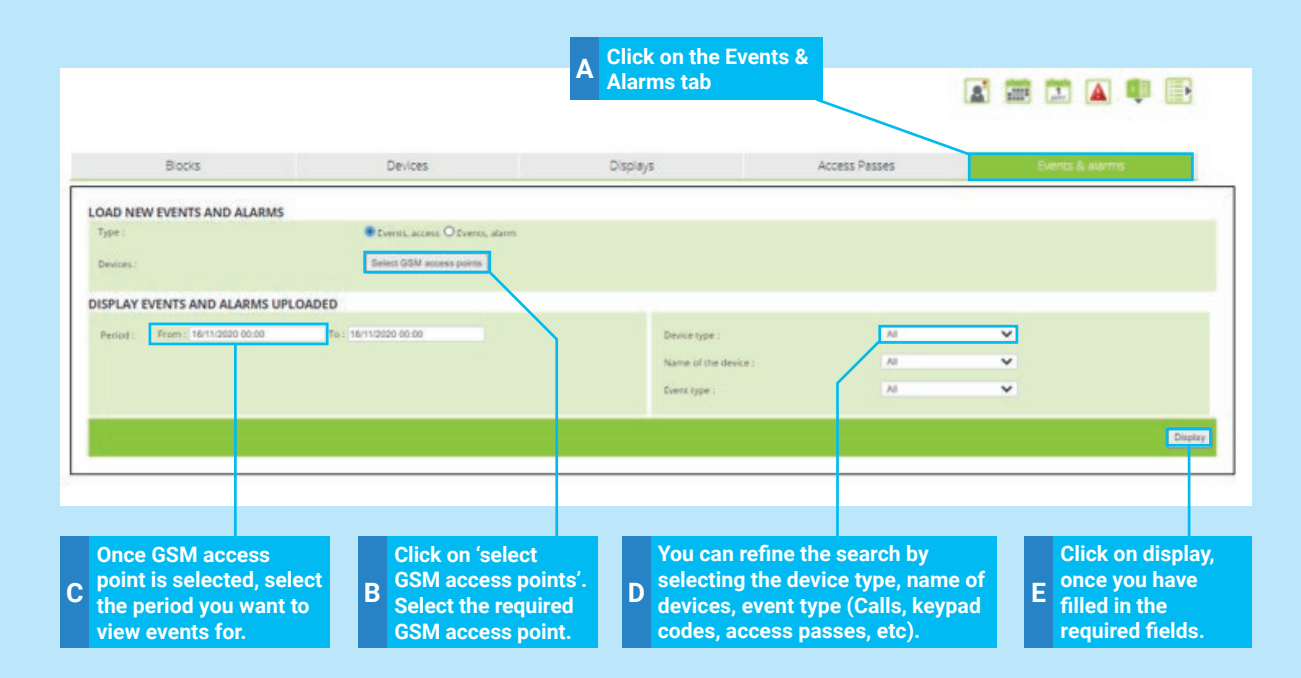

### **Event log:**

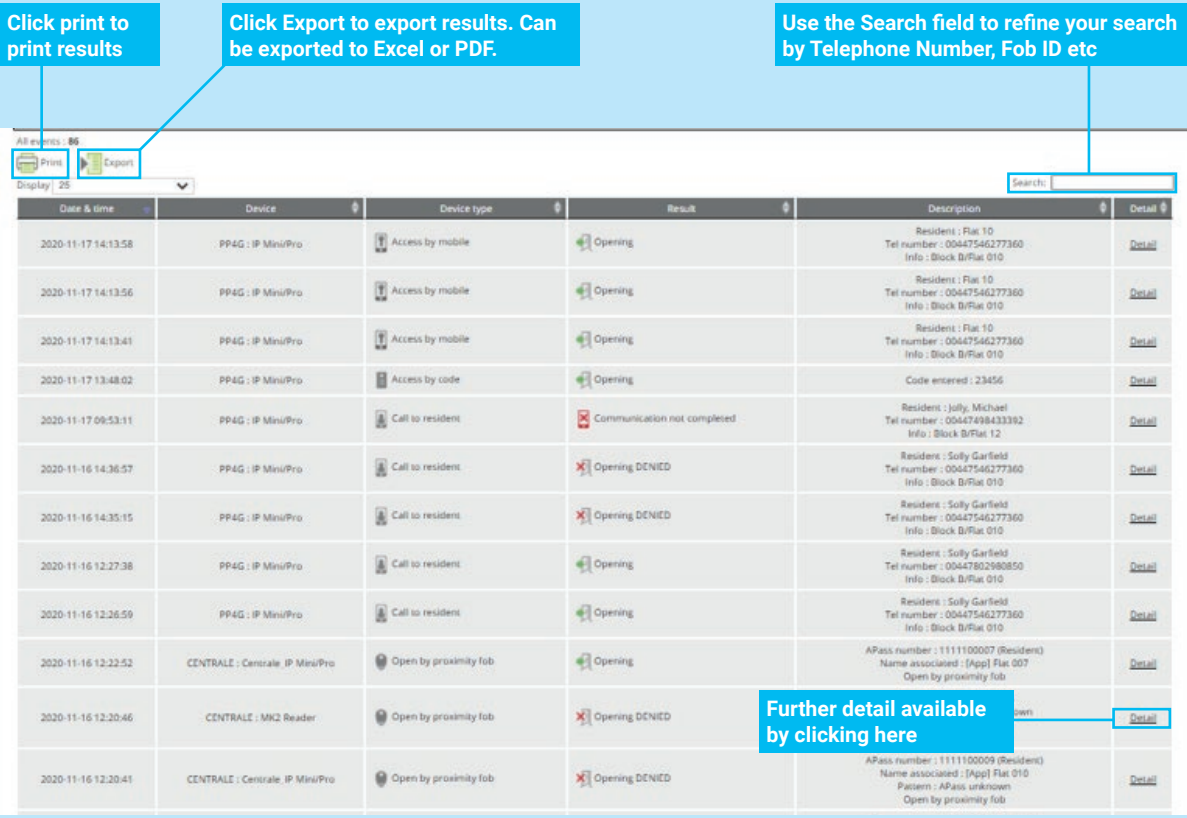

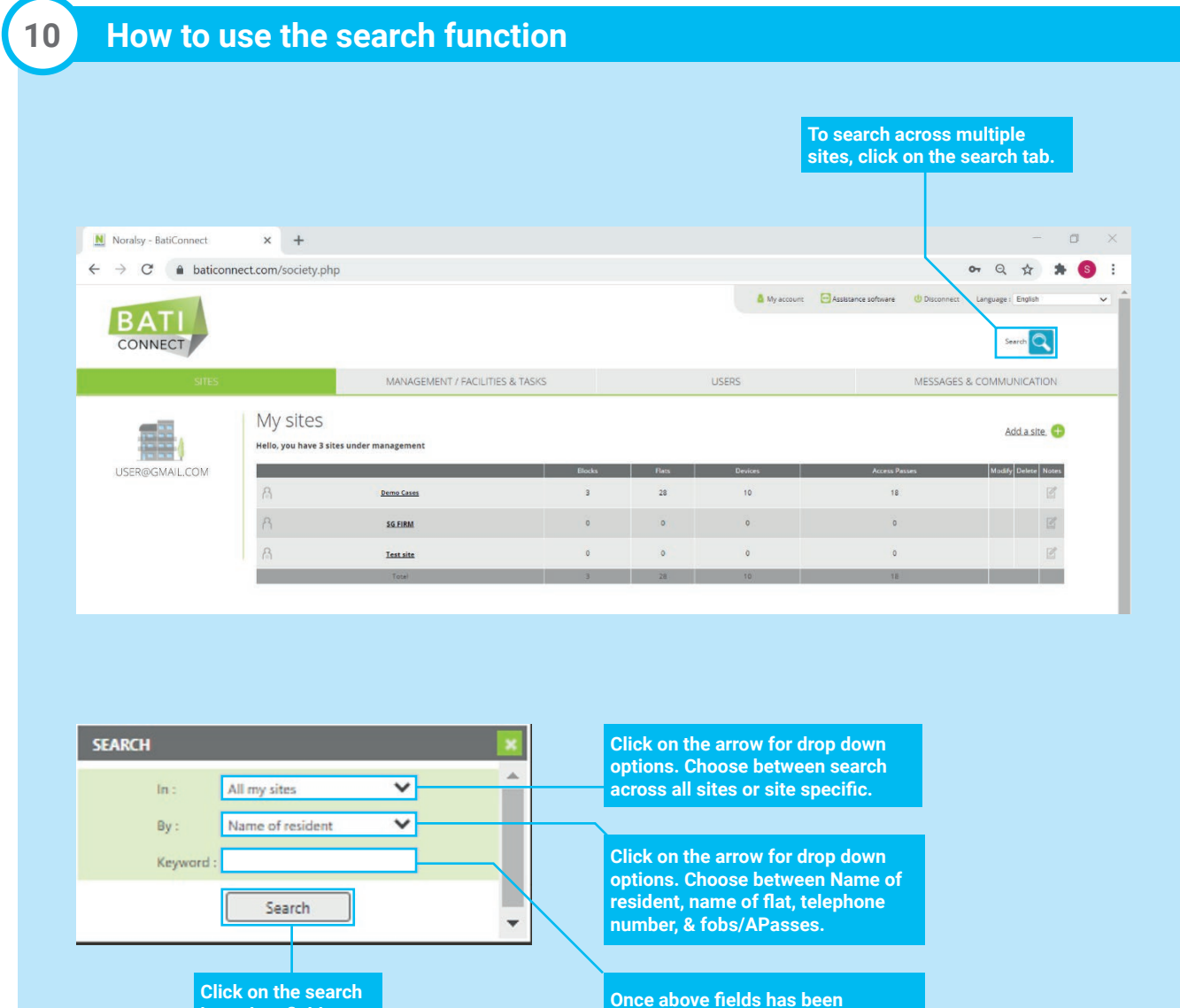

**Click on the search box when fields are completed.**

**selected, populate this field with the keyword/number you are looking for. Telephone numbers need to be entered in the format 00447546288399.**

#### **Search result:**

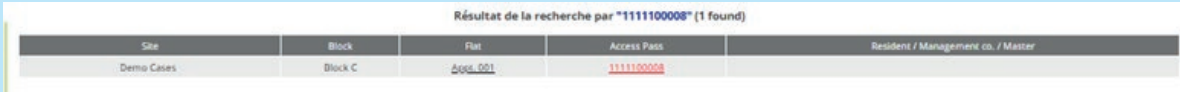

 $Total: 0$ 

### **11 How to send SMS messages to your residents**

From BATICONNECT CLOUD portal you can communicate directly with your residents via BATICONNECT's SMS service.

NB: This service requires credits, please get in touch with IP Door Entry's ltd support team or your account manager for further information.

#### 1. Click on the 'Messages & Communciation' tab

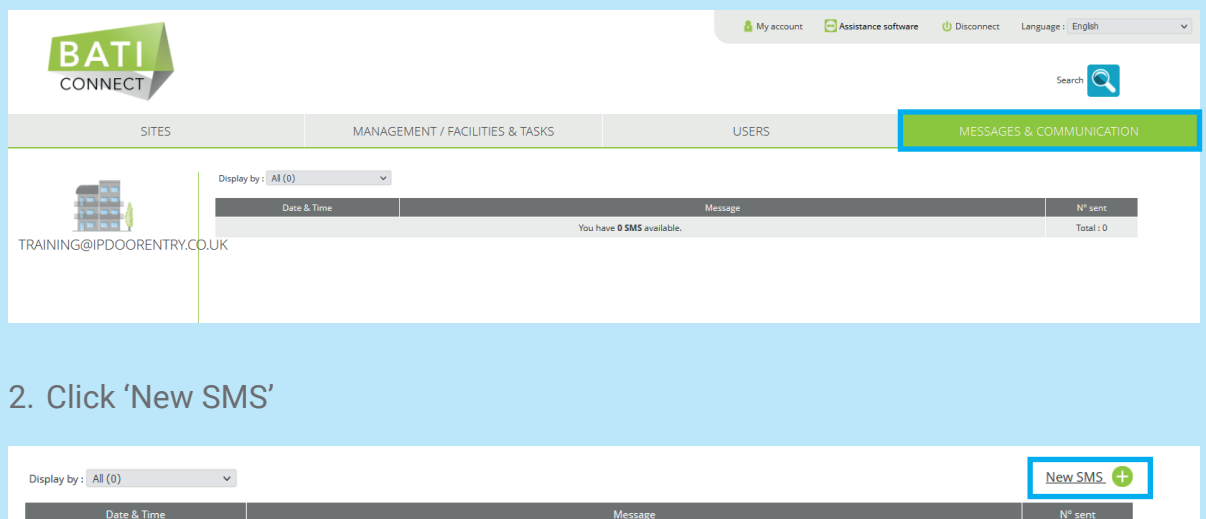

#### 3. Select the Site, Block, Flat/Apartment to send the SMS message to

You have 1000 SMS available

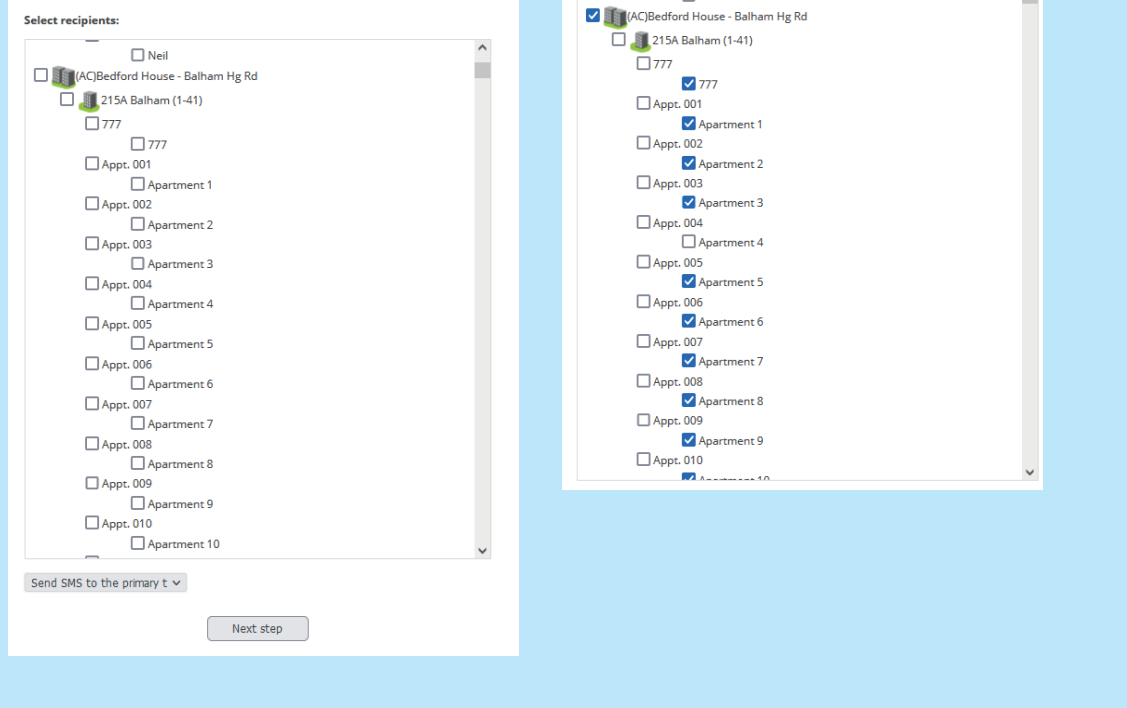

4. Select who in the flat to send the SMS too. Choose from all telephone number or the primary number only.

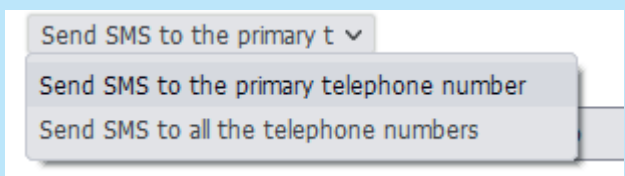

- 5. Click 'Next Step'
- 6. Compose your message. MAX number of characters (with spaces) is 160
- 7. Then click 'Send'

#### **Recipients selected:**

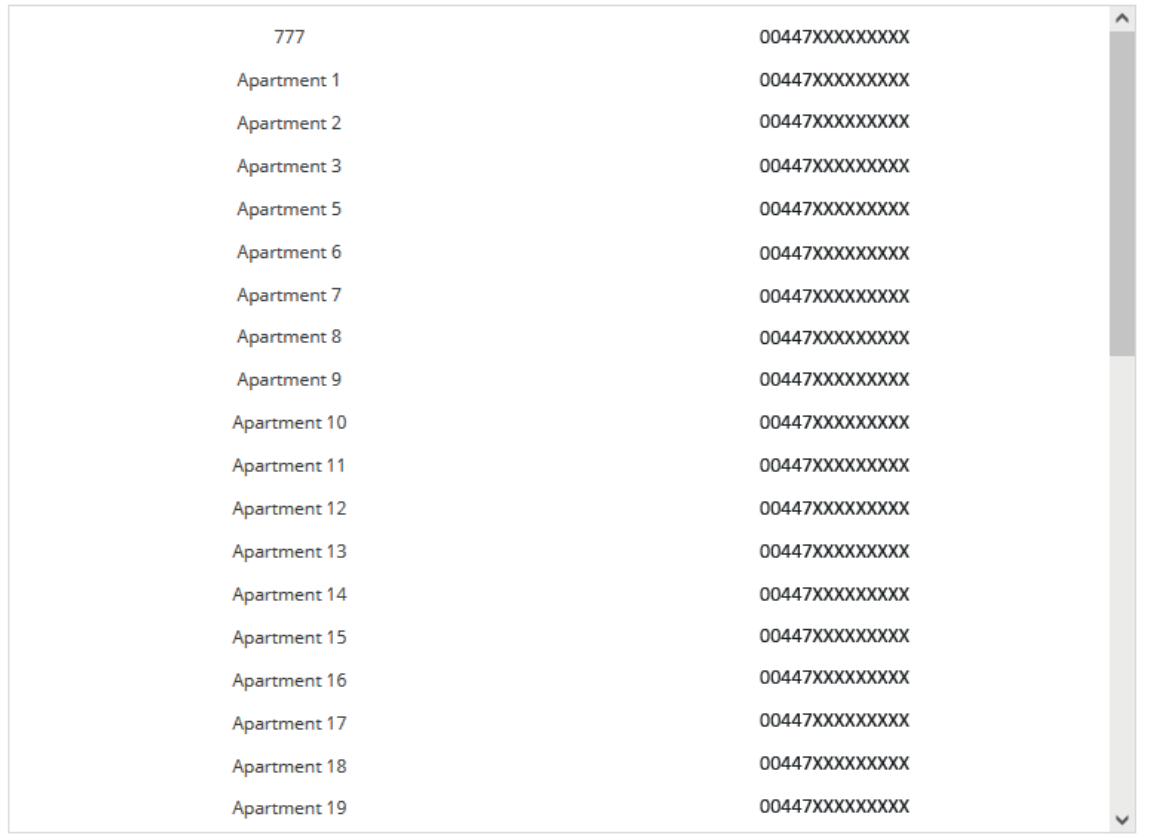

Numbers in red are duplicates, they will be messaged just once. So 43 SMS will be sent. 1000 SMS currently available for you to use.

#### **Message**

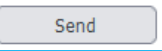

### **12 Facilities Management**

#### **12.1 Introduction to facilities management**

#### **DEFINITIONS**

#### **Management company**

Company in charge of a service on one or more sites.

#### **Service provider**

Employee of the service company responsible for an access task on one or more sites.

#### **Task**

Task is the access rights given to a service provider in one or more sites.

The first step is to add the management company, then declare the appropriate personal and their credentials (fob ID, keypad code, date validity, phone number, etc).

The second step is to assign access rights to this provider via creating a task for this service provider.

### **12.2 Select the Management/Facilities & Tasks section**

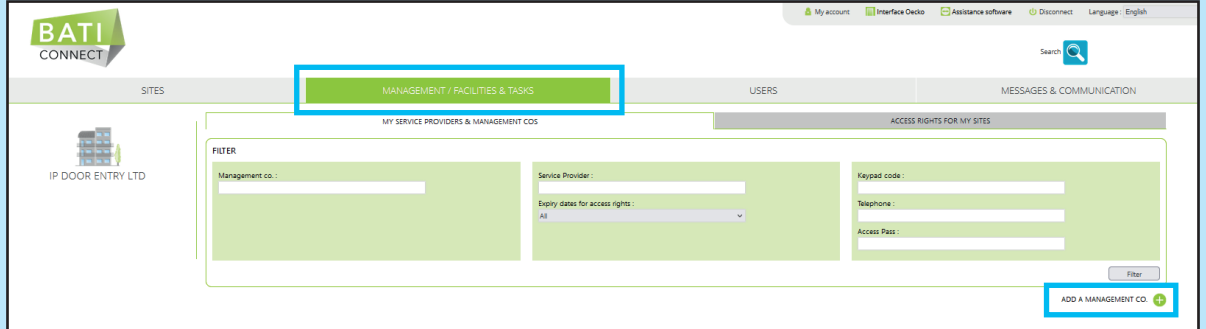

### **12.3 Add a management company and fill in the requested information**

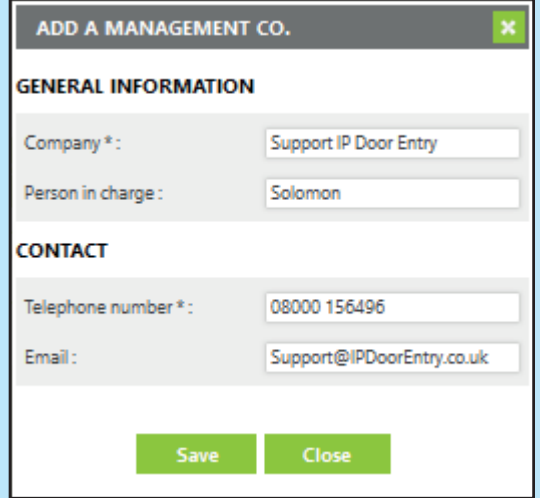

### **12.4 Add a Service Provider**

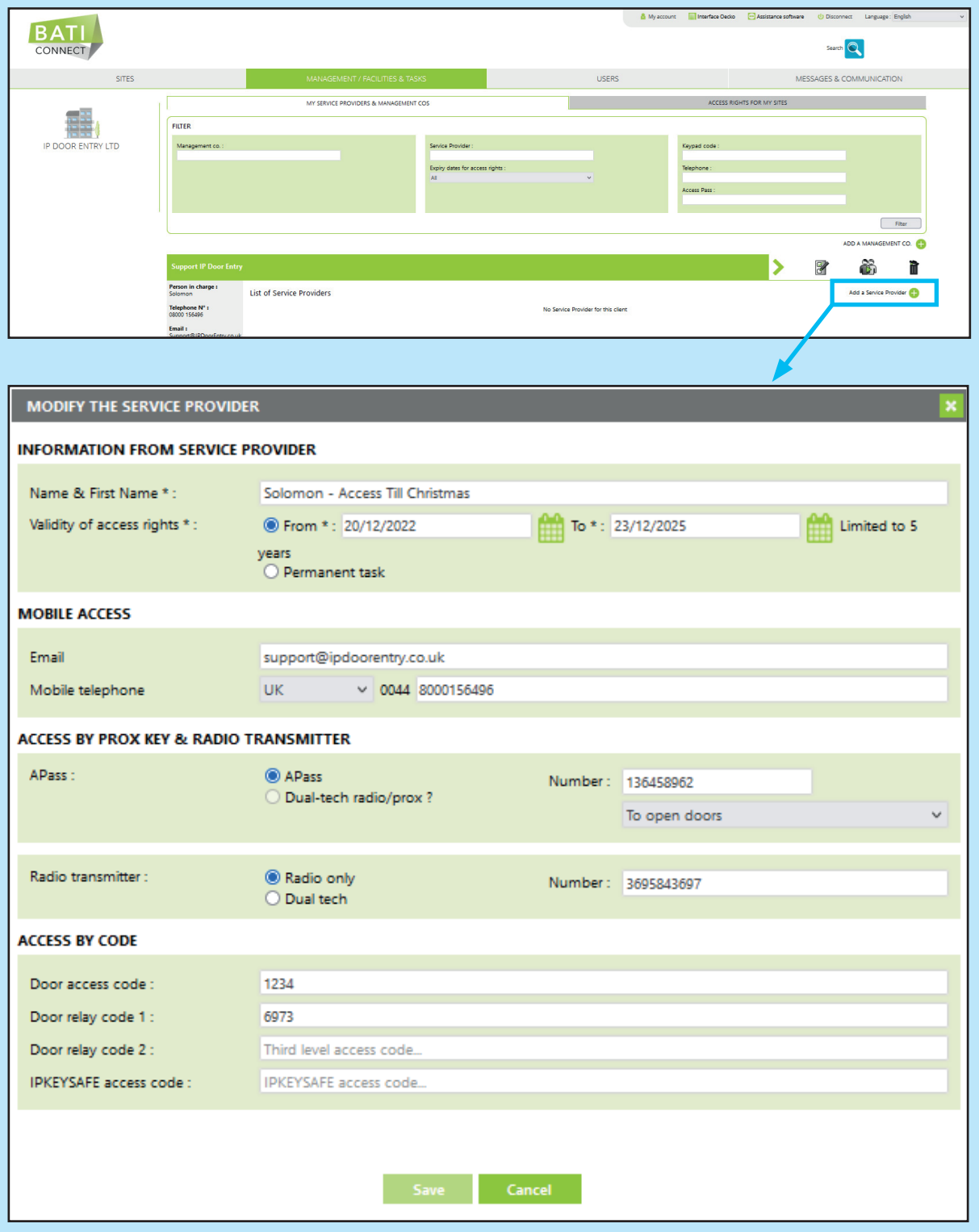

#### **Fill in the required information**

- a. Fill in the name and surname of the service provider
- b. Define the date period validity:
	- i. A fixed duration by selecting a start and end date
	- ii. Permanent = no date validity
- c. NB: By default, the date validity is 3 years.

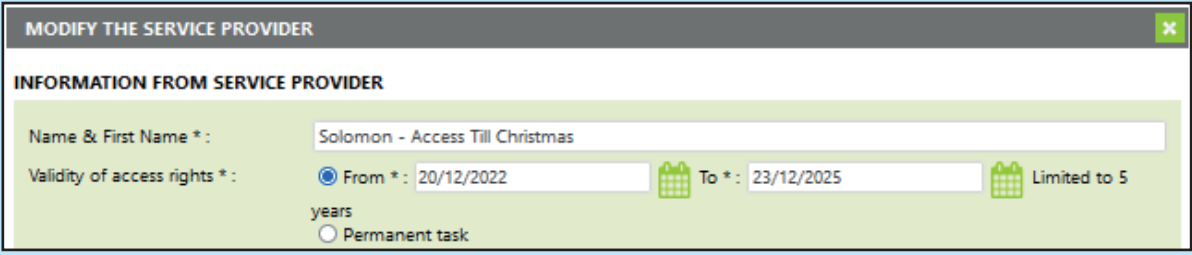

d. Fill in the e-mail address and/or telephone number to grant access with digital badge and/or open by call (dial to open). NB: Telephone number is mandatory to use opening on call/dial to open.

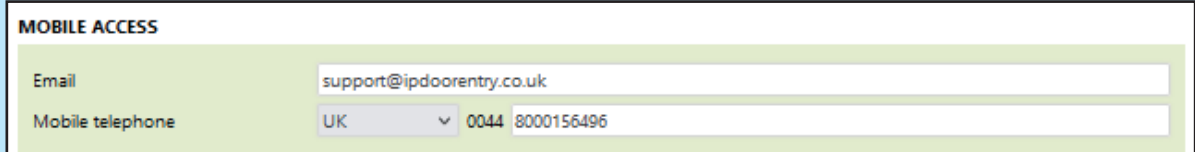

- e. Enter the FOB or RADIO ID to grant access by key fob &/or radio remote to open doors or key safe
	- i. NB: If radio only, select 'Radio only'
	- ii. NB: if dual-tech (radio and keyfob), select 'Dual tech'

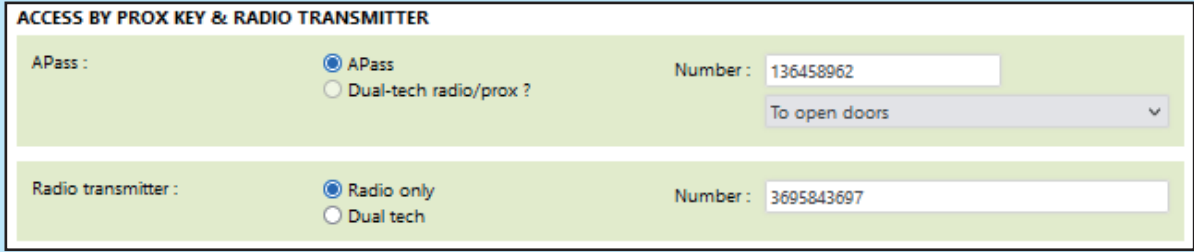

f. Enter one or more codes to open doors, additional relays or key safes.

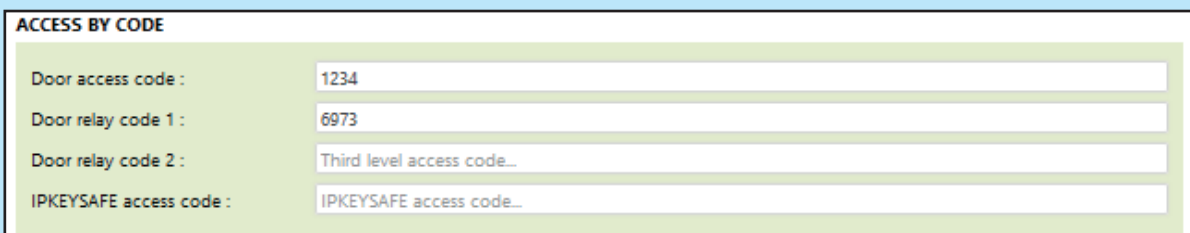

There is a colour code for the validity dates of access rights:

RED = Access rights expired

ORANGE = Access rights not started

GREY = Current access rights

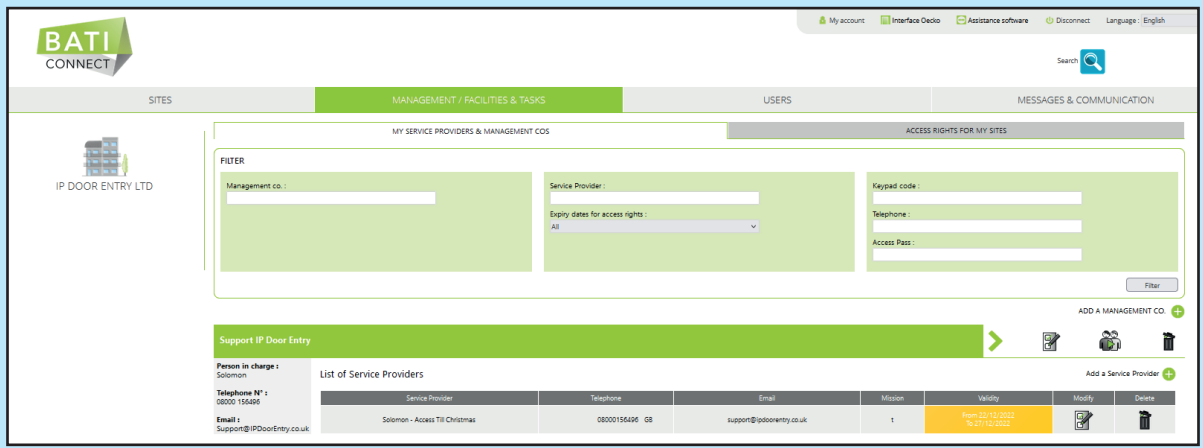

The "FILTER" box allows you to search and filter your service providers:

- By the name of a Service Provider
- By the name of Management company
- By the date of validity of the access rights
- By an access code
- By the telephone number
- By the access pass

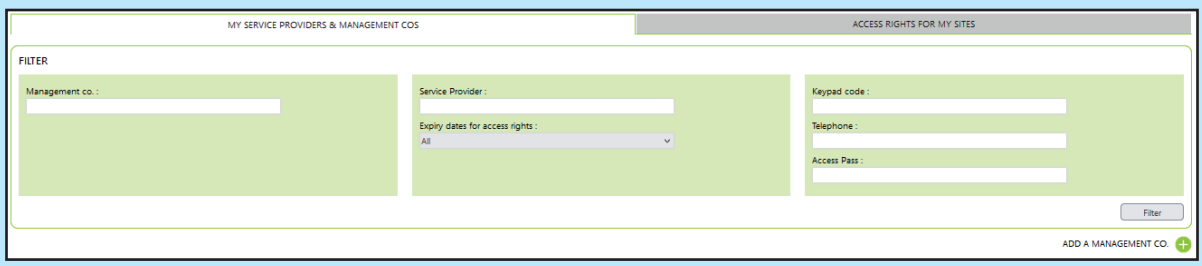

### **12.5 Share the management with another user**

- 1. Click on 'Provider Access' icon
- 2. Click 'Add user'
- 3. Enter the e-mail address if the user
- 4. Click Add

NB: The user will then receive a notification by email indicating that a management company has been shared with them.

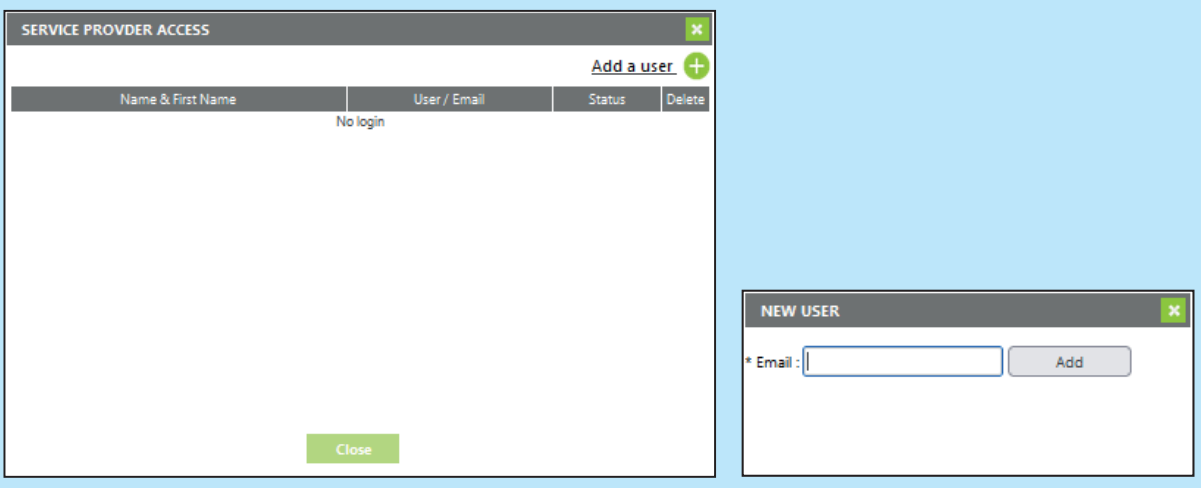

### **12.6 How to create tasks**

- 1. Click on 'Access rights for my sites' sub tab
- 2. Click 'Add a task'

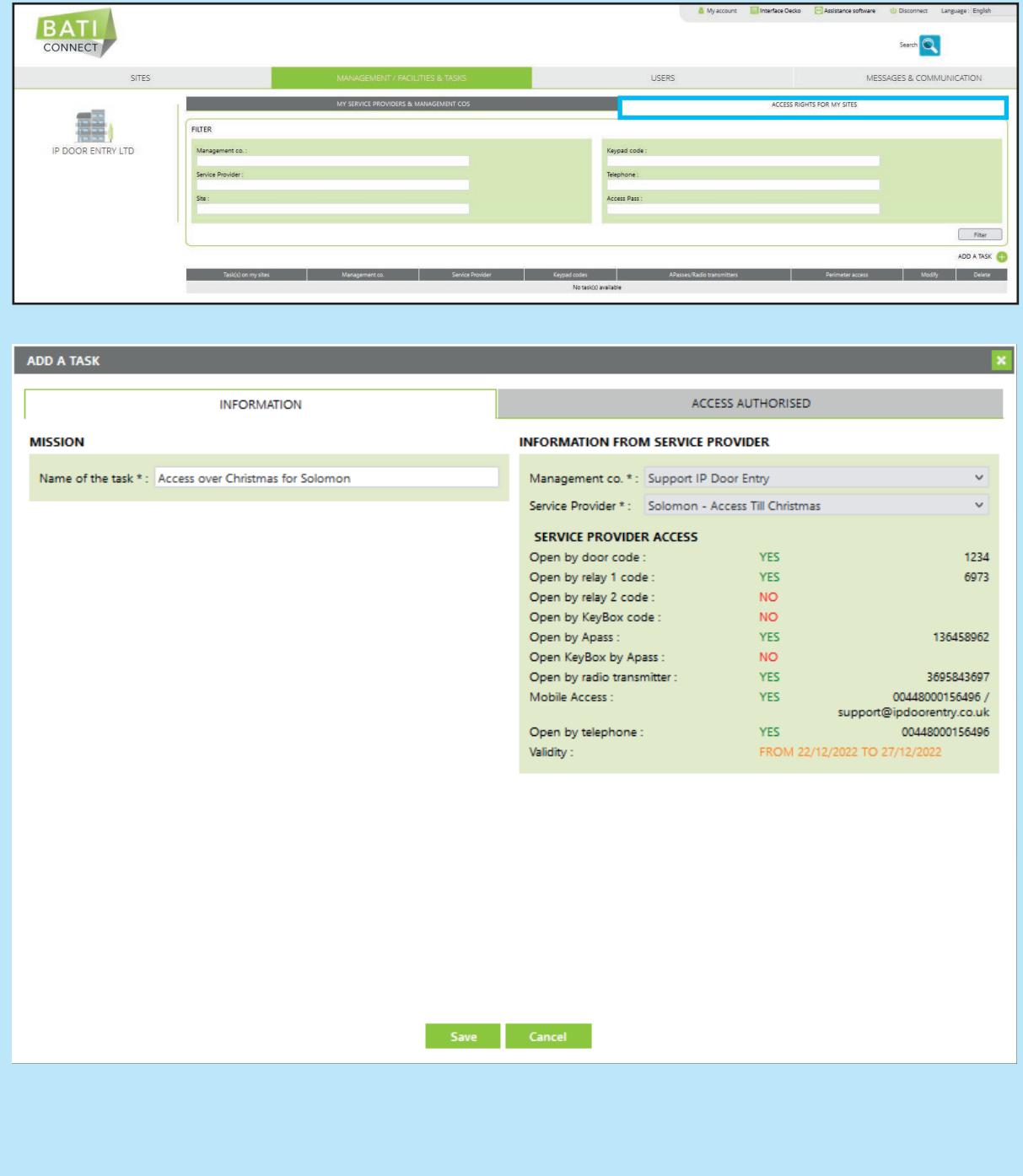

- 3. In the new window, enter the 'name of the task'
- 4. Select the previously created management company and service provider
- 5. Click on the sub-tab 'Access authorised' NB: To validate the task, it is necessary to associate access to the on-site equipment.
- 6. Select a site (only sites you have facilities access to are displayed here)
- 7. You also can select all types of equipment at once

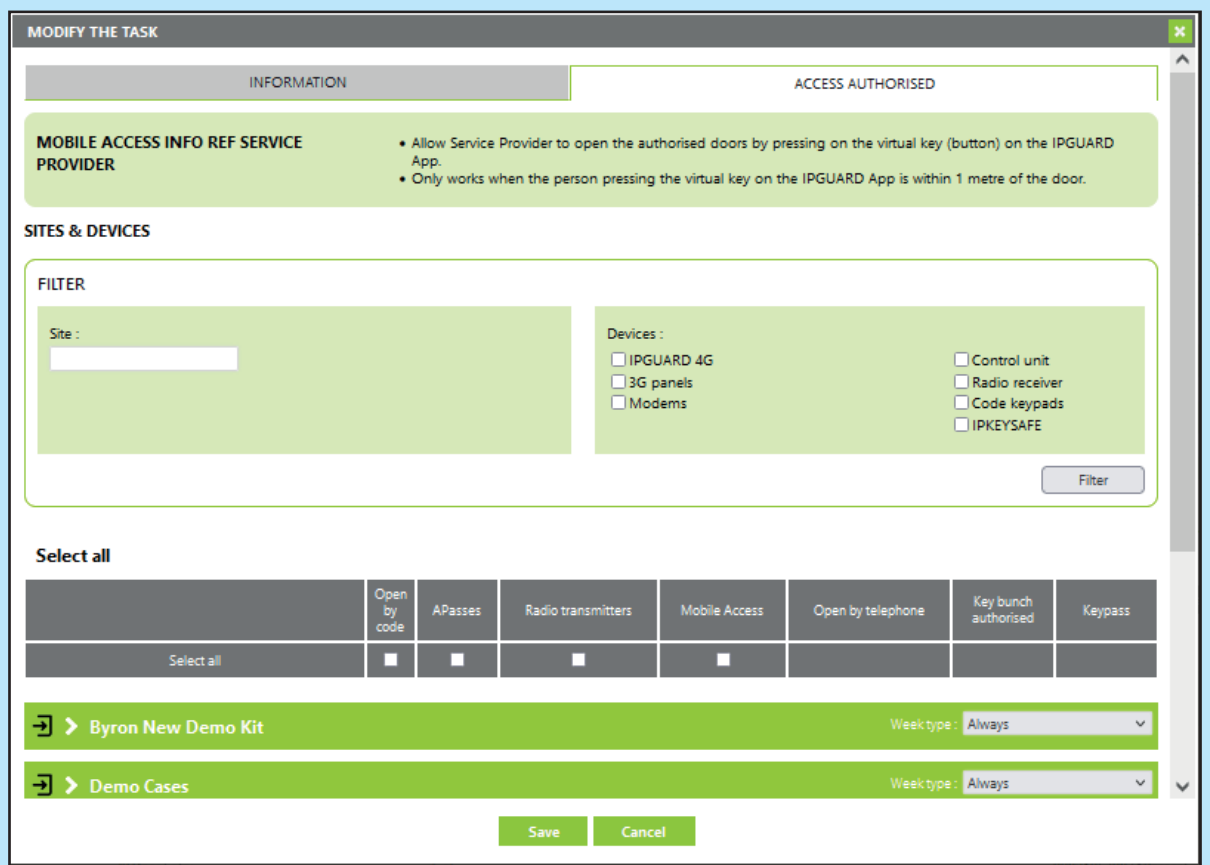

Ð

This icon indicates active access on a site

- 8. If required, you can select a week type (week schedule) and apply it to this task. Editing and creating week types is done directly from the site concerned.
- 9. Finally, tick the appropriate access(es) then click Save

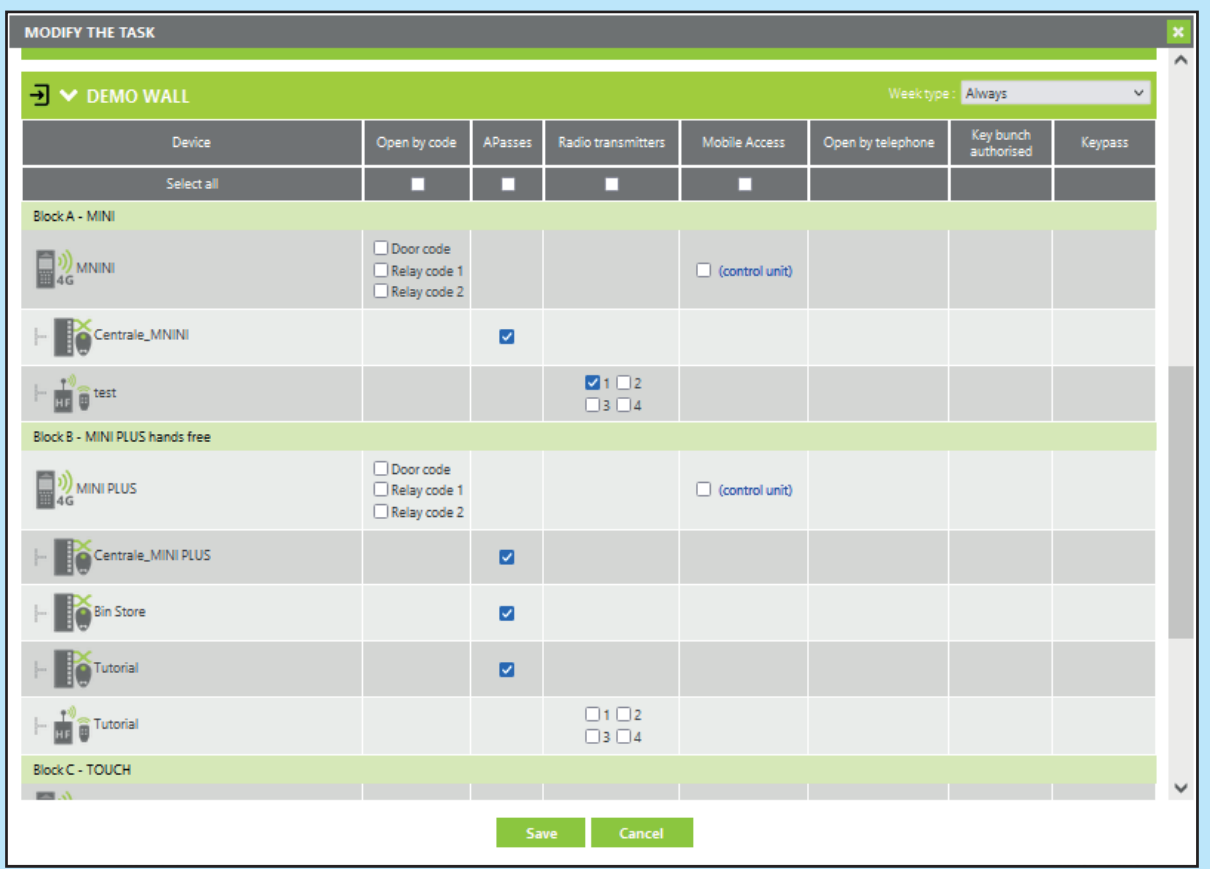

- 8. If required, you can select a week type (week schedule) and apply it to this task. Editing and creating week types is done directly from the site concerned.
- 9. Finally, tick the appropriate access(es) then click Save

If mobile access has been configured, the service provider will receive either an e-mail and/or SMS explaining how to activate and use the digital pass.

### **12.7 Using the Filter section**

The "FILTER" section allows you to search and filter:

- Depending on a site
- Depending on one or more equipment

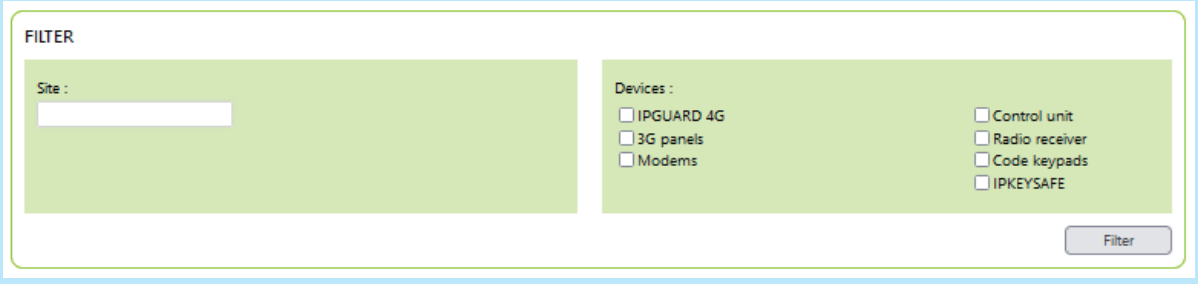

Users can see all the tasks with access to their sites.

The "FILTER" section allows you to search:

- For a service provider
- For a Management Company
- For a site
- For an access code
- For a telephone number
- For a access pass

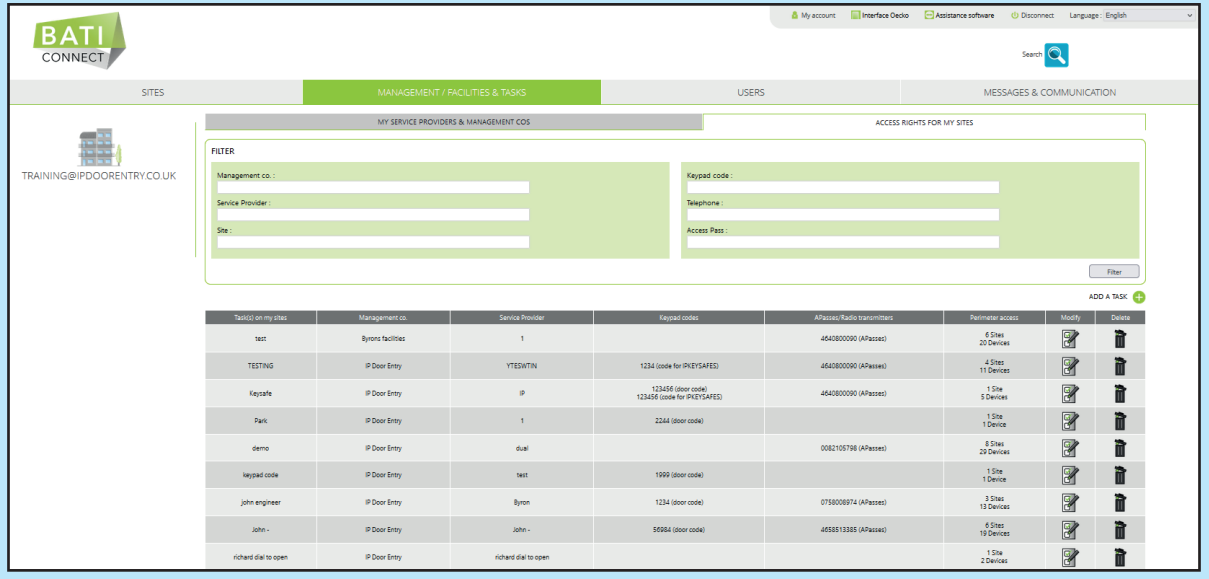

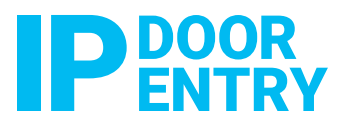

08000 156496 sales@ipdoorentry.co.uk www.ipdoorentry.co.uk f m ipdoorentry

IP Door Entry Limited Unit DC4 Prologis Park Eastman Way Hemel Hempstead HP2 7DU

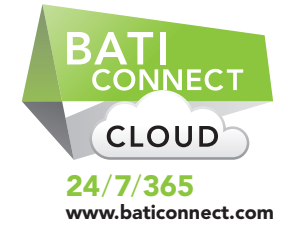